## Installing WebSphere Business Monitor V6.1 Advanced Network Deployment installation - Scenario 3

| What this exercise is about                                                       | 2  |
|-----------------------------------------------------------------------------------|----|
| Lab Requirements                                                                  | 2  |
| What you should be able to do                                                     | 2  |
| Exercise Instructions                                                             | 3  |
| Introduction                                                                      | 4  |
| Part 1: Preparing for the Monitor Dmgr environment (Machine 1)                    | 6  |
| Part 2: Installing Monitor Deployment manager and create MONITOR database         | 8  |
| Manually create the MONITOR database                                              |    |
| Part 3: Preparing the Monitor federated server environment (Machine 2)            | 21 |
| Part 4: Installing Monitor Server in a Federated Environment (Machine 2)          | 23 |
| Part 5: Preparing for Portlet-based dashboards installation (Machine 3)           |    |
| Part 6: Installing Portlet-based dashboards including Alphablox views (Machine 3) |    |
| What you did in this exercise                                                     | 45 |
| Task 2: Install WebSphere Portal Server V6.0 and upgrade to V6.0.1.1              | 46 |
| I. Updating WebSphere Application Server V6.0.2.9 base to V6.0.2.17               | 57 |
| 2. Updating WebSphere Portal Server V6.0 with fix pack 6.0.1.1                    | 63 |
| Appendix 1: Troubleshooting                                                       | 68 |

## What this exercise is about

The objective of this lab is to provide instructions for installing WebSphere Business Monitor V6.1 product in a three machine scenario, which is a Monitor Deployment Manager Environment using the '**Advanced**' installation type.

Scenario 3: Three machine scenario in a monitor deployment manager environment

- **Machine 1:-** WebSphere Business Monitor V6.1 in a Deployment Manager environment and DB2 environment with MONITOR database
- Machine 2:- WebSphere Business Monitor V6.1 in a federated server environment
- Machine 3:- WebSphere Business Monitor V6.1 with Portlet-based dashboards including Alphablox views

### Lab requirements

List of system and software required for the student to complete the lab:

- WebSphere Business Monitor V6.1
- WebSphere Application Server V6.1.0.13
- WebSphere Portal Server V6.0.1.1
  - WebSphere Portal Server V6.0
  - WebSphere Application Server V6.0.2 Fix Pack 17
  - WebSphere Application Server V6.0.2 JDK Fix Pack 21
  - o WebSphere Portal Server Fix Pack 6011
- DB2 ESE V8.2.6 or V9.1
- Alphablox V9.5
- Information Center

## What you should be able to do

At the end of this lab you should be able to do the following based on the options you choose:

- Install WebSphere Application Server V6.1.0.13 in a monitor deployment manager environment (Machine 1)
- Create MONITOR database (Machine 1)
- Install WebSphere Application Server V6.1.0.13 in a federated server environment (Machine 2)
- Install WebSphere Portal Server V6.0.1.1 for Portlet-based dashboards (Machine 3)

## **Exercise instructions**

Some instructions in this lab are Windows<sup>®</sup> operating-system specific. If you plan on running the lab on an operating-system other than Windows, you will need to run the appropriate commands, and use appropriate files (.sh or .bat) for your operating system. The directory locations are specified in the lab instructions using symbolic references, as follows:

| Reference variable                    | Windows location                              | AIX <sup>®</sup> /UNIX <sup>®</sup> location |
|---------------------------------------|-----------------------------------------------|----------------------------------------------|
| Monitor                               | deployment manager environment (Mach          | ine 1)                                       |
| <was61_home></was61_home>             | C:\IBM\WebSphere\Monitor                      |                                              |
| <dmgr_home></dmgr_home>               | <was61_home>\profiles\Dmgr01</was61_home>     |                                              |
| <db2_home></db2_home>                 | C:\IBM\DB2\SQLLIB                             |                                              |
| Monit                                 | or federated node environment (Machin         | ie 2)                                        |
| <was61_home></was61_home>             | C:\IBM\WebSphere\Monitor                      |                                              |
| <wbm_profile_home></wbm_profile_home> | <was61_home>\profiles\Custom01</was61_home>   |                                              |
|                                       | Portlet-based dashboard (Machine 3)           |                                              |
| <was602_home></was602_home>           | C:\IBM\WebSphere\AppServer                    |                                              |
| <wp_profile_home></wp_profile_home>   | C:\IBM\WebSpehere\profiles\wp_profile         |                                              |
| <portal_home></portal_home>           | C:\IBM\WebSphere\PortalServer                 |                                              |
| <alphablox_home></alphablox_home>     | <wp_profile_home>\Alphablox</wp_profile_home> |                                              |

Windows users' note: When directory locations are passed as parameters to a Java<sup>™</sup> program such as EJBdeploy or wsadmin, it is necessary to replace the backslashes with forward slashes to follow the Java convention.

### Introduction

WebSphere Business Monitor V6.1 Advanced installation allows you to customize the installation of the Monitor components on one or multiple machines and it can be used for small to large production systems.

WebSphere Application Server V6.1 is the only mandatory prerequisite for WebSphere Business Monitor V6.1 installation. In an advanced installation type, the InstallShield wizard installs the WebSphere Application Server V6.1 and silently uses the customized profile management tool to create and augment the WebSphere Business Monitor profiles. The advanced installation type supports the standard profile management for network deployment flexibility.

To install Portlet-based dashboards, the WebSphere Portal Server V6.0.1.1 must be installed as a prerequisite. The Installation Wizard for advanced instillation type does not let you select the option to install Portlet-based dashboards unless it detects an existing Portal Server installation.

The following diagram depicts how the 'Advanced' installation type takes advantage of installing Monitor Server in a deployment manager environment and create MONITOR database on machine one, monitor server installation in a federated server environment in which the instillation wizard creates a monitor node, federates it to the monitor deployment manager on the second and the Portlet-based dashboards including Alphablox views on the third. In this scenario, the InstallShield wizard uses Type 4 database driver to make connections to the MONITOR database. In this scenario the MONITOR database is treated as remote to all machines even though the DB2 server lies local to the monitor deployment manager. The MONITOR database is created manually by running the database scripts.

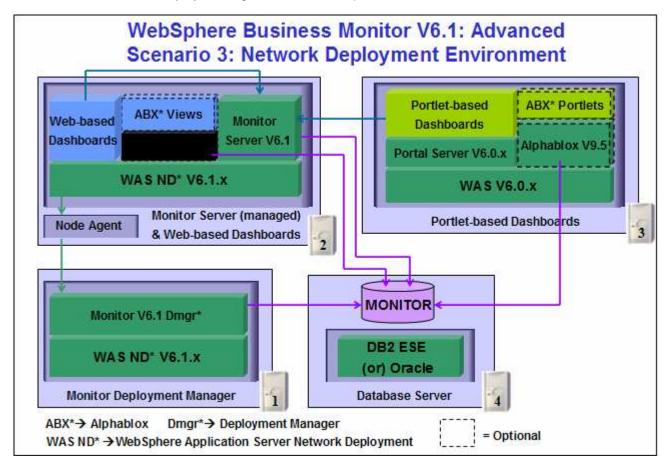

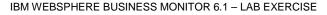

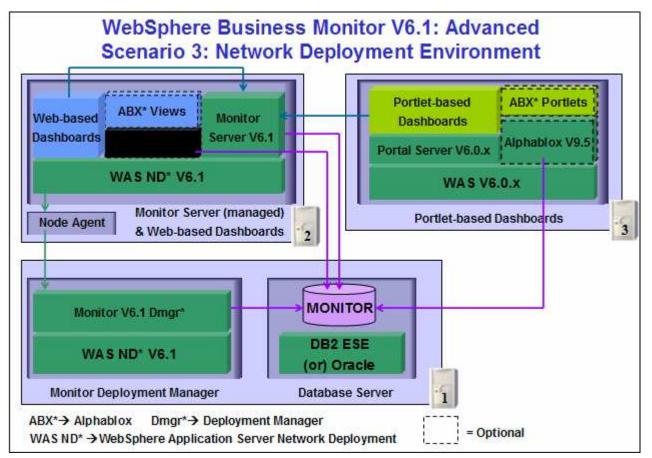

**Important:** The monitor InstallShield wizard does not create an instance of Alphablox V9.5 in a Monitor Deployment Manager and Federated server environment. You might want to create a Monitor Server cluster (WebSphere Application Server cluster) and then install Alphablox V9.5 in a clustered environment. Visit the Alphablox information center for more information.

## Part 1: Preparing for the Monitor deployment manager environment (Machine 1)

In this part of the lab, the prerequisite software is obtained and extracted in such a way that an on-disk WebSphere Business Monitor V6.1 installation image is created.

Obtain the pre-requisite software and extract in such a way to create the correct on-disk structure for the Launchpad to run.

1. The following are the archives needed to install the WebSphere Business Monitor V6.1

| Product Name                                                                            | File Name          |
|-----------------------------------------------------------------------------------------|--------------------|
| WebSphere Business Monitor V6.1 Base Components for Windows 2003 (Monitor V61 Setup CD) | C186LEN.zip        |
| WebSphere Application Server Network Deployment V6.1.0.13 for Windows                   | C187CML.zip        |
| Alphablox V9.5 for Windows, AIX                                                         | C187GML.tar.gz     |
| Information Center for Windows                                                          | IBM_Help_Win32.zip |
| DB2 Enterprise Server Edition V8.2.6 and V9.1 for Windows                               | ESE_v826.zip       |
|                                                                                         | ESE_v91.zip        |

- 2. Download all the installation archives to a directory, for example : C:\MonitorDriversV61\
  - \_\_\_\_a. Extract all of the archives into a directory named, for example, C:\CDimageV61\ to create an ondisk image and confirm that the directory structure was extracted correctly. It should appear similar to the picture shown below:

**Note:** Do not extract the **IBM\_Help\_Win32.zip** file. The Monitor installer expects a .zip file at <*Monitor\_Install\_Image\_Directory*>\IFC\InformationCenter\windows location.

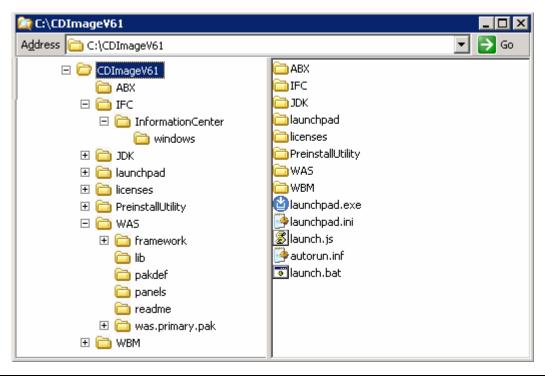

Note: Pre-requisite image location and folder name:

Executables should be placed directly under the directories specified above, so that 'install.exe' or 'install.sh' can be silently launched. Adding 'subdirectories' will prevent successful completion. Do not extract the IBM\_Help\_Win32.zip file.

InfoCenter - <*Monitor\_Install\_Image\_Directory*>\IFC\InformationCenter\windows\IBM\_Help\_Win32.zip WebSphere Application Server V6.1 - <*Monitor\_Install\_Image\_Directory*>\WAS\ Alphablox V9.5 - <*Monitor\_Install\_Image\_Directory*>\ABX\install.exe

## Part 2: Installing Monitor Deployment manager and create MONITOR database

In this part of the lab, you will choose the option to install the Monitor server including Web-based dashboards in a deployment manager environment and manually create MONITOR database on a DB2 server considered as remote to the monitor deployment manager installation on machine one. In this process you are given the option to either create or use an existing database based on the database environment you choose. You can also choose between Type 2 or Type 4 database driver. In this lab you will use DB2 as the database environment and DB2 Type 4 driver to configure resources for the MONITOR database.

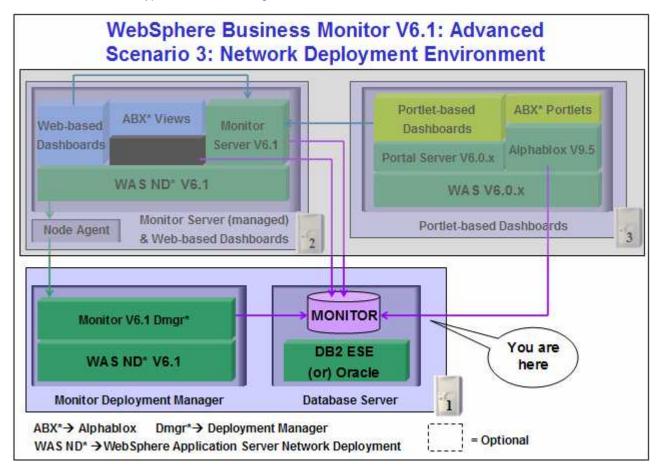

In this part of the lab on machine one, the InstallShield wizard installs the WebSphere Application Server V6.1.0.13, silently uses the customized Profile Management Tool to create and augment the WebSphere Business Monitor 'Deployment Manager' profile and installs Monitor Server and its components in a deployment manager environment.

In this scenario the MONITOR database is treated as remote to all machines even though the DB2 server lies local to the monitor deployment manager. You will choose the 'Use existing database' option to create the required resources and configure connections to the existing MONITOR database. It is not mandatory that the MONITOR database exist at this time. The InstallShield wizard generates the database scripts to create the MONITOR database and you must manually run the scripts to create the database.

**Important:** The monitor InstallShield wizard does not create an instance of Alphablox V9.5 in a Monitor Deployment Manger and Federated server environment. You might want to create a Monitor Server cluster (WebSphere Application Server cluster) and then install Alphablox V9.5 in a clustered environment. Visit the Alphablox information center for more information.

Follow the instructions below to complete the WebSphere Business Monitor V6.1 Advanced installation:

 From the directory where all the pre-requisites and the Monitor driver are extracted (Example:-C:\CDImageV61\), double click on the launchpad.exe to launch the Common Launchpad program

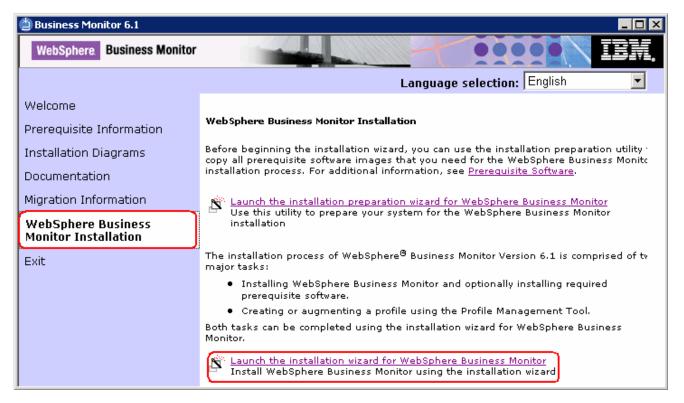

\_\_\_\_2. On the welcome screen, click on the WebSphere Business Monitor Installation link in the left pane and then click the 'Launch the installation wizard for WebSphere Business Monitor' to the right. This launches the WebSphere Business Monitor V6.1 InstallShield wizard

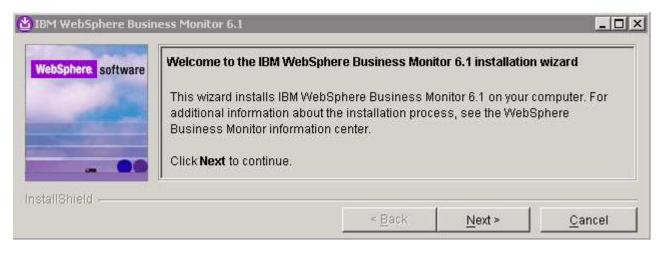

- \_\_\_\_3. Click Next
- 4. In the following panel, read the license agreement. If you agree to the terms, select the radio button for 'I accept the both the IBM and the non-IBM terms'
- \_\_\_\_5. Click **Next**. The monitor installation program does an operating system prerequisite check and warns if the product installation is not supported.
  - \_6. In the following panel, read the 'System prerequisite check' information and act accordingly

| e software | System prerequisites check                                                                                                    |
|------------|----------------------------------------------------------------------------------------------------|
|            | Passed: Your operating system completed the prerequisites check successfully.                                                                                                    |
|            | The installation wizard checks your system to determine whether a supported<br>operating system is installed and whether the operating system has the appropriate<br>service packs and patches. |
|            | <ul> <li>Installations of WebSphere Application Server prior to Version 6.0 might not<br/>be found reliably.</li> </ul>                                                                         |
|            | <ul> <li>Installations of WebSphere Application Server and WebSphere Business<br/>Monitor that are not registered with the operating system may not be found<br/>reliably.</li> </ul>           |
| 1000       | Click Next to continue the installation.                                                                                                    |

- 7. Click **Next** to continue the installation
  - 8. In the following panel, select Advanced Installation as the Installation Type

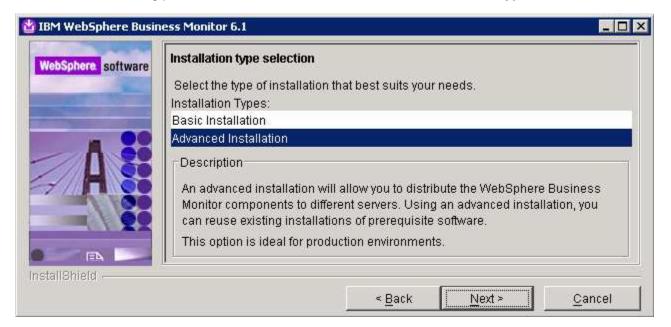

- 9. Click Next
- 10. In the following 'Component selection' panel, ensure the check box for 'Business Monitor server including Web-based dashboards' is selected. The check box for 'Monitor database' is selected by default and dimmed, indicating that the monitor database creation is mandatory when the option to install the monitor server including Web-based dashboards is selected. Optionally select the check box for Information Center to install the information center

| tware Con | mponent selection                                                                                                    |
|-----------|----------------------------------------------------------------------------------------------------|
|           | elect the components to install on this server:                                                                                                    |
| 지 🔁       | Business Monitor server including Web-based dashboards                                                                                                    |
|           | Portlet-based dashboards                                                                                                    |
| য 🧕       | Monitor database                                                                                                    |
| N 62      | Information center                                                                                                    |
| E         | escription<br>Business Monitor server includes the installation of the server components and<br>III required resources and database connections.                                                           |
| V V       | Portlet-based dashboards leverage WebSphere Portal to display your data<br>within an integrated portal environment. The administrator can control access<br>based on standard WebSphere Portal user roles. |
|           | fonitor database stores all data that is needed for WebSphere Business<br>fonitor.                                                                                                    |
| Т         | The information center displays documentation for WebSphere Monitor Server.                                                                                                    |

**Note:** The component selection for Portlet-based dashboards is enabled only if the Portal Server installation is available on this machine and is detected by the InstallShield wizard.

- \_\_\_\_\_ 11. Click Next
  - 12. In the following 'Feature selection' panel, optionally select the radio button for 'Alphablox features for Web-based Dashboards'. Select None if you do not want to install the Alphablox features

| 皆 IBM WebSphere Busi | ness Monitor 6.1                                                                                          | - 🗆 × |
|----------------------|----------------------------------------------------------------------------------------------------|-------|
| WebSphere software   | Feature selection                                                                                         |       |
|                      | Select the features to be installed:<br>C None                                                            |       |
|                      | <ul> <li>Alphablox features for Web-based dashboards</li> </ul>                                           |       |
|                      | C Alphablox features for portiet-based dashboards                                                         |       |
|                      | Description                                                                                               |       |
|                      | Adding the Alphablox features will enable the dashboards to perform<br>dimensional analysis on your data. |       |
| InstallShield        | 1                                                                                                    | S.,   |
|                      | < <u>B</u> ack <u>Next &gt; C</u> a                                                                       | ncel  |

- \_\_\_\_ 13. Click Next
- \_\_\_\_\_ 14. In the following panel, click the **Browse** button to specify a different directory for '**Monitor Server** installation location'
  - \_\_\_\_a. Monitor Server installation location : C:\IBM\WebSphere\MonServer

| WebSphere software | Installation directory<br>WebSphere Business Mo<br>specify a different director<br>Monitor Server installation | ry or click <b>Browse</b> to se                                                                                  |        | ectory. You may |
|--------------------|----------------------------------------------------------------------------------------------------|----------------------------------------------------------------------------------------------------|--------|-----------------|
| 1                  | C:\IBM\WebSphere\MonS                                                                                          | and the second second second second second second second second second second second second second second second |        | Browse          |
| stallShield        |                                                                                                    | < <u>B</u> ack                                                                                                   | Next > | <u>C</u> ancel  |

- \_\_\_\_\_ 15. Click Next
- 16. In the following 'WebSphere Business Monitor profile Environments' panel, select Deployment manager from the 'Profile Environments'

| Sphere softw | are WebSphere Business Monitor profile environments                                                                                                    |
|--------------|----------------------------------------------------------------------------------------------------|
|              | Select the type of profile environment to create for Business Monitor Server during<br>installation. Although only one type of environment type can be chosen, additional<br>profiles can be created after installation using the Profile Management Tool. To<br>augment an existing profile, select <b>None</b> . |
|              | Profile Environments:                                                                                                    |
|              | Stand-alone                                                                                                    |
|              | Deployment manager                                                                                                    |
|              | Federated server                                                                                                    |
|              | Custom                                                                                                    |
|              | None                                                                                                    |
| 1.1.0        | Description                                                                                                    |
|              | A deployment manager administers application servers that are federated into its cell.                                                                                                    |
|              |                                                                                                    |
| IShield      |                                                                                                    |

- \_\_\_\_ 17. Click Next
- 18. In the following panel, you are given an option to enable the default WebSphere Application Server administrative security. Follow the instructions below to enable the security:
  - \_\_\_\_a. Select the check box next to 'Enable administrative security'
  - \_\_\_\_b. User name : was61admin
  - \_\_\_\_c. Password : was61admin
  - \_\_\_\_ d. Confirm Password : was61admin

| ohere softwa | WebSphere Application Server enable administrative security                                                                                                    |
|--------------|----------------------------------------------------------------------------------------------------|
|              | Choose whether to enable administrative security. To enable security, specify a<br>user name and password to log in to the administrative tools. The administrative<br>user is created in a repository within the application server. After the installation<br>finishes, you can add more users, groups, or external repositories. |
|              | Enable administrative security                                                                                                    |
|              | User name:                                                                                                    |
|              | was61admin                                                                                                    |
| H            | Password:                                                                                                    |
| 0            | 5 · · · · · · · · · · · · · · · · · · ·                                                                                                    |
| 0            | Confirm password:                                                                                                    |
| 1.0          | 2 <b>1</b> *****                                                                                                    |
|              | See the information center for more information about administrative security.                                                                                                    |
|              |                                                                                                    |
|              |                                                                                                    |

- \_\_\_\_ 19. Click Next
  - 20. In the following 'Database configuration' panel, complete the following instructions:
    - \_\_\_\_a. Database Product : DB2 Universal Database (select from the drop down list)
    - \_\_\_\_b. Database creation method : Select the radio button next to 'Use existing database'
    - \_\_\_\_ c. Database name : **MONITOR**
    - \_\_\_\_ d. Schema name : MONITOR

#### Note: -

**Database Product**: - The Monitor V6.1 Advanced installation wizard supports **DB2 Universal Database**, **DB2 UDB for z/OS V8** and **Oracle 10g** as database products in a monitor deployment manager environment.

| Database product:      |  |
|------------------------|--|
| DB2 Universal Database |  |
| DB2 Universal Database |  |
| DB2 UDB for z/OS v8    |  |
| Oracle 10g             |  |

**Database creation method**: - On choosing the '**Use existing database**' option, the InstallShield wizard creates the required resources and configures the connections for the existing or non-existing MONITOR database. If the MONITOR database is not yet created, you must manually run the database scripts to create the database.

| e Database configura                      | tion                                                                                                    |
|-------------------------------------------|----------------------------------------------------------------------------------------------------|
| The WebSphere Bu                          | siness Monitor installation process will create required<br>ure the connections to the database.                                                          |
|                                           | ir database software, choose the database creation method,<br>or the Monitor database that will be created.                                               |
| Database product:                         |                                                                                                    |
| DB2 Universal Data                        | base                                                                                                    |
| installed and co                          | al database. The chosen database product must already be<br>nfigured on the local system.<br>abase. You must run the generated scripts manually to create |
|                                           | ne database has not been created yet.                                                                                                    |
| Database name:                            | he database has not been created yet.                                                                                                    |
| Database name:<br>MONITOR                 | ne database has not been created yet.                                                                                                    |
| Database name:<br>MONITOR<br>Schema name: | he database has not been created yet.                                                                                                    |
| Database name:<br>MONITOR                 | he database has not been created yet                                                                                                    |

**Note:** The InstallShield wizard uses the information provided in this panel to verify the database connection, and verify that the database is installed and running. If the MONITOR database does not exist at this time, click **OK** on the warning dialog and continue with the installation. You can use the database scripts that are generated and manually create the database once the installation is complete.

\_\_\_\_ 21. Click Next

\_\_\_\_ 22. In the following 'Additional database configuration' panel, enter the following information :

\_\_\_a. User name : db2admin

\_\_\_\_b. Password : db2admin

- \_\_\_\_ c. Confirm Password : db2admin
- \_\_\_\_\_ d. JDBC driver class path files directory

#### : C:\IBM\WebSphere\MonServer\universalDriver.wbm\lib

- \_\_\_\_e. JDBC driver type : 4
- \_\_\_\_\_f. Database server host name : <fully qualified host name of the database server machine>

#### Example: dbserver.austin.ibm.com

| To configure the database connections during this installation, you must provadditional information about the database server you are using.         For database authentication, you must type the user name and password for database user that will be used to create the Monitor database. The database must have read and write access on the database.         User name:         db2admin         Password:         **********         Confirm password:         ***********         JDBC driver classpath files directory:         C:\IBMWVebSphere\MonServer\universalDriver.wbm\lib         Brow         JDBC driver type:         2 (requires database software or database client to be installed on the loc system)                                                                                                    |
|----------------------------------------------------------------------------------------------------|
| Image: Construction of the second of the second of the  |
| Image: Confirm password:         Image: Confirm password:         Image: Co                                                                                                    |
| Password:  Password:  Confirm password:  DDBC driver classpath files directory:  C:\IBM\WebSphere\MonServer\universalDriver.wbm\\ib  Brow  JDBC driver type:  2 (requires database software or database client to be installed on the loce system)                                                                                                    |
| Confirm password:<br>DBC driver classpath files directory:<br>C:\IBM\WebSphere\MonServer\universalDriver.wbm\lib<br>Brow<br>JDBC driver type:<br>C 2 (requires database software or database client to be installed on the loc<br>system)                                                                                                    |
| Confirm password: Confirm password: DBC driver classpath files directory: C:\IBM\WebSphere\MonServer\universalDriver.wbm\lib Brow JDBC driver type: C 2 (requires database software or database client to be installed on the loc system)                                                                                                    |
| Image: Second system       Image: Second system         Image: Second system       Image: Second system         Image: Second system       Image: Second system         Image: Second system       Image: Second system         Image: Second system       Image: Second system                                                                                                    |
| Image: Sector of the sector of the sector |
| C:\IBM\WebSphere\MonServer\universalDriver.wbm\lib<br>Brow<br>JDBC driver type:<br>C 2 (requires database software or database client to be installed on the loc<br>system)                                                                                                    |
| JDBC driver type:<br>C 2 (requires database software or database client to be installed on the loc<br>system)                                                                                                    |
| JDBC driver type:<br>2 (requires database software or database client to be installed on the loc<br>system)                                                                                                    |
| 2 (requires database software or database client to be installed on the loc<br>system)                                                                                                    |
| C 2 (requires database software or database client to be installed on the loc<br>system)                                                                                                    |
|                                                                                                    |
| · · · · · · · · · · · · · · · · · · ·                                                                                                    |
| Database server host name or IP address:                                                                                                    |
| dbserver.austin.ibm.com                                                                                                    |
| Database TCP/IP service port or listener port:                                                                                                    |
| 50000                                                                                                    |

- \_\_\_\_\_ 23. Click Next
- \_\_\_\_\_ 24. Review the installation summary in the following panel

| here Business Mo | nitor 6.1                                                                                                    |
|------------------|----------------------------------------------------------------------------------------------------|
| software Insta   | illation summary                                                                                                    |
| Revi             | ew the summary for correctness. Click <b>Back</b> to change values on previous<br>els. Click <b>Next</b> to begin the installation.                                                                                                    |
| The              | following products will be installed:                                                                                                    |
|                  | WebSphere Business Monitor 6.1     Product installation location:     C:\IBM\WebSphere\MonServer     Components to be installed:                                                                                                    |
|                  | <ul> <li>Business Monitor server including Web-based dashboards</li> <li>Monitor database using DB2 Universal Database<br/>Generate scripts to manually create a new database</li> <li>Alphablox features for Web-based dashboards</li> <li>Information center</li> </ul> |
|                  | <ul> <li>WebSphere Application Server Network Deployment 6.1<br/>Product installation location:<br/>C:\\BMWVebSphere\MonServer</li> </ul>                                                                                                    |
| The              | following features will be included:                                                                                                    |
|                  | Core product files                                                                                                    |
| Total            | l size:                                                                                                    |
|                  | • 1800 MB                                                                                                    |
| Adm              | inistrative security enabled:                                                                                                    |
|                  | True                                                                                                    |

- \_\_\_ 25. Click **Next**. This action starts the installation
- \_\_ 26. The installation progresses starting with the WebSphere Application Server V6.1

| WebSphere software | Installing WebSphere | e Application Server Netwo | ork Deployment. P | lease wait    |
|--------------------|----------------------|----------------------------|-------------------|---------------|
| - Aller            |                      | 5%                         |                   |               |
| stallShield        |                      | 1                          | f i               |               |
|                    |                      | < <u>B</u> ack             | Next >            | <u>C</u> ance |

27. Review the Installation results summary of the WebSphere Business Monitor V6.1 components and ensure all the components listed are successfully installed. Optionally select the check box for 'Launch WebSphere Business Monitor first steps' to launch the first steps console to run an installation verification test

2008 February, 28

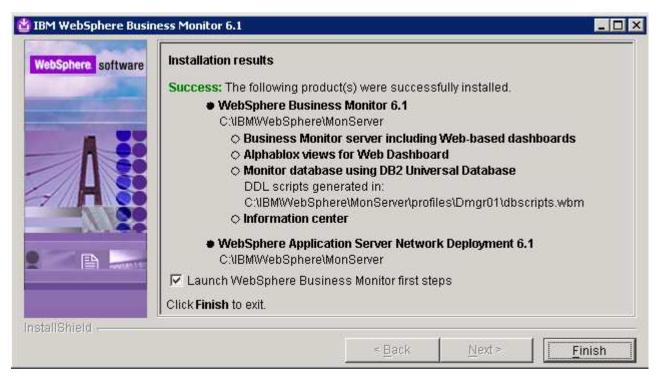

28. Click Finish to exit the installation wizard. The 'First Steps' console is launched as shown below:

| 🕀 IBM W | ebSphere Business Monitor - First steps - Dmgr01 📃 🔲 🗙                            |
|---------|-----------------------------------------------------------------------------------|
| WebSp   | here Business Monitor                                                             |
| Firsts  | steps                                                                             |
|         | Installation verification                                                         |
|         | Confirm that your deployment manager is installed and that it can start properly. |
|         | Start the deployment manager                                                      |
|         | Start the deployment manager and its applications.                                |
|         | Administrative console                                                            |
|         | Install and administer applications.                                              |
|         | Profile management tool                                                           |
|         | Create or augment a profile.                                                      |
|         | Information center                                                                |
|         | Find all the information you need to install, maintain and use                    |
|         | WebSphere Business Monitor and WebSphere Integration Developer.                   |
|         | Migration wizard                                                                  |
|         | Migrate data and models to WebSphere Business Monitor V6.1.                       |
|         | Exit                                                                              |

29. Click the '**Installation Verification**' link to confirm that the monitor server and its components are installed successfully. The '**Installation verification**' console is launched

| Installation verification                                                                                                    |
|----------------------------------------------------------------------------------------------------|
| Start Monitor Verification Test                                                                                                    |
| <ul> <li>Installation Verification Utility Testing</li> <li>Verify Monitor Components</li> <li>install.adminConsole.wbm passed</li> <li>install.configactions.wbm passed</li> <li>install.monServer.wbm passed</li> <li>legal.wbm passed</li> </ul> |
| <ul> <li>nif.componentmap.wbm.all passed</li> <li>pmt.profileTemplate.wbm passed</li> <li>pmt.plugins.wbm passed</li> <li>nif.componentmap.wbm.infocenter passed</li> <li>Summary: Monitor components verification is successful</li> </ul>         |
| - Summary: Installation verification is successful                                                                                                    |

- \_\_\_\_\_ 30. Ensure all the components are flagged as 'passed' and close the 'Installation verification' console
- \_\_\_\_\_ 31. Click the 'Exit' link to close the 'First Steps' console

## Manually create the MONITOR database

**Note:** Even though this is a three machine scenario in which the Monitor Deployment Manager and the DB2 server are installed on the same machine, you can scale out the DB2 server to a fourth machine. The instructions are written with the DB2 server as remote to the Monitor Deployment Manager profile.

1. If the DB2 server is remote to the Monitor Deployment Manager machine, copy the MONITOR database scripts to the DB2 machine. The scripts are located at <br/><DMGR\_PROFILE\_HOME>\dbscripts.wbm. The only database script you are interested in to create the database and schema is createDatabaseDb2.ddl

**Note:** Alternatively you can edit the **createDatabaseDb2.ddl** script and follow the instructions on how to create the MONITOR database manually.

- 2. Open the DB2 command window from Start → Programs → IBM DB2 → Command Line Tools → Command Window and change the directory to <DMGR\_PROFILE\_HOME>\dbscripts.wbm
  - \_ 3. Run the createDatabaseDb2.ddl script using the following command:
    - db2 -tf createDatabaseDb2.ddl

| 🔤 DB2 CLP - |                                                   |         |
|-------------|---------------------------------------------------|---------|
| DB200001    | The SQL command completed successfully.           | <b></b> |
| DB200001    | The SQL command completed successfully.           |         |
| DB200001    | The SQL command completed successfully.           |         |
| DB200001    | The SQL command completed successfully.           |         |
| DB200001    | The SQL command completed successfully.           |         |
| C:\IBM\We   | bSphere\MonServer\profiles\Dmgr01\dbscripts.wbm>_ | •       |

- \_\_\_\_\_4. Close the DB2 command line window
- 5. Now restart the Monitor Deployment Manager profile. To restart the Deployment Manager profile, open a command window and change the directory to <DMGR\_PROFILE\_HOME>\bin and run the following command if the WebSphere default security is enabled. You need not use the username and password parameters if the security in not enabled
  - stopManager.bat –username was61admin –password was61admin
  - stopManager.bat (if the WebSphere default security is not enabled)
  - startManager.bat
- \_\_\_\_\_6. Close the command window
- 7. Review the SystemOut.log file of the monitor deployment manager profile and ensure that there are no errors related to MONITOR database connection

## Part 3: Preparing the Monitor federated server environment (Machine 2)

In this part of the lab, the prerequisite software is obtained and extracted in such a way that an on-disk WebSphere Business Monitor V6.1 installation image is created.

Obtain the pre-requisite software and extract in such a way to create the correct on-disk structure for the Launchpad to run

\_\_1. The following are the installation archives needed to install the WebSphere Business Monitor V6.1

| Product Name                                                                            | File Name          |
|-----------------------------------------------------------------------------------------|--------------------|
| WebSphere Business Monitor V6.1 Base Components for Windows 2003 (Monitor V61 Setup CD) | C186LEN.zip        |
| WebSphere Application Server Network Deployment V6.1.0.13 for Windows                   | C187CML.zip        |
| Alphablox V9.5 for Windows, AIX                                                         | C187GML.tar.gz     |
| Information Center for Windows                                                          | IBM_Help_Win32.zip |

- 3. Download all the installation .zip files to a directory for example : C:\MonitorDriversV61
  - \_\_\_\_\_a. Extract all the archives into a directory named for example, C:\CDimageV61\ to create an ondisk image and confirm that the directory structure was extracted correctly. It should appear similar to the picture shown below:

**Note:** Do not extract the **IBM\_Help\_Win32.zip** file. The Monitor installer expects a .zip file at <*Monitor\_Install\_Image\_Directory*>\IFC\InformationCenter\windows location.

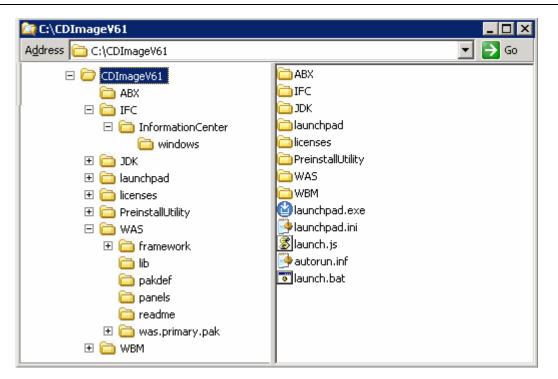

Note: Pre-requisite image location and folder name:

Executables should be placed directly under the directories specified above, so that 'install.exe' or 'install.sh' can be silently launched. Adding 'subdirectories' will prevent successful completion. Do not extract the IBM\_Help\_Win32.zip file.

InfoCenter - <*Monitor\_Install\_Image\_Directory*>\IFC\InformationCenter\windows\IBM\_Help\_Win32.zip WebSphere Application Server V6.1 - <*Monitor\_Install\_Image\_Directory*>\WAS\ Alphablox V9.5 - <*Monitor\_Install\_Image\_Directory*>\ABX\install.exe.

## Part 4: Installing Monitor Server in a Federated Environment (Machine 2)

In this part of the lab, you will choose the option to install the Monitor server with Web-based dashboards including Alphablox views in a federated server environment using the InstallShield wizard on machine two.

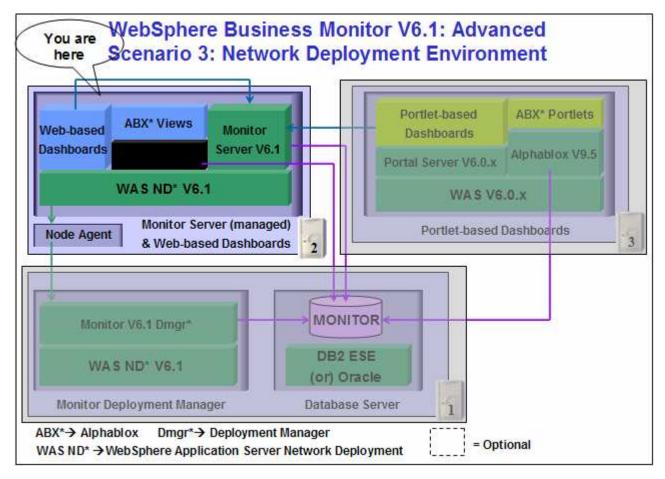

In this part of the lab on machine two, the InstallShield wizard installs the WebSphere Application Server V6.1.0.13, silently uses the customized Profile Management Tool to create and augment the WebSphere Business Monitor profile, federates it with an existing monitor deployment manager profile, and installs Monitor Server and its components.

In this scenario you chose the '**Use existing database**' option to create the required resources and configure connections to the existing MONITOR database on the monitor deployment manager machine. The MONITOR database has already been created and you will use a Type 4 connection to connect to it.

**Important:** The monitor InstallShield wizard does not create an instance of Alphablox V9.5 in a Monitor deployment manger and federated server environment. You might want to create a Monitor server cluster (WebSphere Application Server cluster) and then install Alphablox V9.5 in a clustered environment. Visit the Alphablox information center for more information.

**Prerequisites: -** Before proceeding further, ensure the following prerequisites are met:

• Ensure that the monitor deployment manager profile is running

**Note:** To start the Monitor Deployment Manager profile on machine 1, open a command window, change the directory to **<DMGR\_HOME>\bin** and run the **startManager.bat** script.

• Ensure the clocks are in sync between the monitor deployment manager machine and the Monitor federated server machine (Machine 1 and Machine 2)

Follow the instructions below to complete the WebSphere Business Monitor V6.1 Advanced installation:

1. From the directory where all the pre-requisites and the Monitor driver are extracted (Example:-C:\CDImageV61\), double click on the launchpad.exe to run the Common Launchpad program

| 🖞 Business Monitor 6.1                     |                                                                                                    |
|--------------------------------------------|----------------------------------------------------------------------------------------------------|
| WebSphere Business Monitor                 |                                                                                                    |
|                                            | Language selection: English 🗾                                                                                                    |
| Welcome                                    |                                                                                                    |
| Prerequisite Information                   | WebSphere Business Monitor Installation                                                                                                    |
| Installation Diagrams                      | Before beginning the installation wizard, you can use the installation preparation utility<br>copy all prerequisite software images that you need for the WebSphere Business Monitc |
| Documentation                              | installation process. For additional information, see <u>Prerequisite Software</u> .                                                                                                |
| Migration Information                      | Launch the installation preparation wizard for WebSphere Business Monitor<br>Use this utility to prepare your system for the WebSphere Business Monitor                             |
| WebSphere Business<br>Monitor Installation | installation                                                                                                    |
| Exit                                       | The installation process of WebSphere <sup>®</sup> Business Monitor Version 6.1 is comprised of tv<br>major tasks:                                                                  |
|                                            | <ul> <li>Installing WebSphere Business Monitor and optionally installing required<br/>prerequisite software.</li> </ul>                                                             |
|                                            | <ul> <li>Creating or augmenting a profile using the Profile Management Tool.</li> </ul>                                                                                             |
|                                            | Both tasks can be completed using the installation wizard for WebSphere Business<br>Monitor.                                                                                        |
|                                            | Launch the installation wizard for WebSphere Business Monitor<br>Install WebSphere Business Monitor using the installation wizard                                                   |

2. From the welcome screen, click on the WebSphere Business Monitor Installation link in the left pane and then click the 'Launch the installation wizard for WebSphere Business Monitor' to the right. This launches the WebSphere Business Monitor V6.1 InstallShield wizard

| WebSphere software | Welcome to the IBM We | ebSphere Business Mon                                                | itor 6.1 installation | n wizard                               |
|--------------------|-----------------------|----------------------------------------------------------------------|-----------------------|----------------------------------------|
|                    |                       | WebSphere Business M<br>bout the installation proc<br>nation center. |                       | 29220202020000000000000000000000000000 |
| stallShield -      | 1                     |                                                                      |                       |                                        |

- \_\_\_\_ 3. Click Next
  - 4. In the following panel, read the license agreement. If you agree to the terms, select the radio button for 'I accept the both the IBM and the non-IBM terms'
  - 5. Click **Next**. The monitor installation program does an operating system prerequisite check and warns if the product installation is not supported.
    - \_ 6. In the following panel, read the 'System prerequisite check' information

| ebSphere software | System prerequisites check                                                                                                    |
|-------------------|----------------------------------------------------------------------------------------------------|
| Solution Soltware | Passed: Your operating system completed the prerequisites check successfully.                                                                                                    |
|                   | The installation wizard checks your system to determine whether a supported operating system is installed and whether the operating system has the appropriate service packs and patches. |
|                   | <ul> <li>Installations of WebSphere Application Server prior to Version 6.0 might no<br/>be found reliably.</li> </ul>                                                                    |
|                   | <ul> <li>Installations of WebSphere Application Server and WebSphere Business<br/>Monitor that are not registered with the operating system may not be found<br/>reliably.</li> </ul>     |
|                   | Click Next to continue the installation.                                                                                                    |

- \_\_\_\_\_7. Click **Next** to continue the installation
- 8. In the following panel, select Advanced Installation as the Installation Type

| bSphere software   | Installation type selection                                                                                                    |
|--------------------|----------------------------------------------------------------------------------------------------|
|                    | Select the type of installation that best suits your needs.                                                                                                  |
|                    | Installation Types:                                                                                                    |
| Contraction of the | Basic Installation                                                                                                    |
| . 00               | Advanced Installation                                                                                                    |
|                    | Description                                                                                                    |
|                    | An advanced installation will allow you to distribute the WebSphere Business<br>Monitor components to different servers. Using an advanced installation, you |
|                    | Can reuse existing installations of prerequisite software.<br>This option is ideal for production environments.                                              |
| allShield          |                                                                                                    |

#### \_\_\_\_\_9. Click Next

10. In the following 'Component selection' panel, ensure the check box for 'Business Monitor server including Web-based Dashboard' is selected. The check box for 'Monitor database' is selected by default and dimmed, indicating that the monitor database creation is mandatory when the option to install the monitor server including Web-based dashboards is selected. Optionally select the check box for Information Center to install the information center

| Component sel                          | ection                                                                                                    |
|----------------------------------------|----------------------------------------------------------------------------------------------------|
|                                        | ponents to install on this server:                                                                                                    |
| 🔽 Business M                           | lonitor server including Web-based dashboards                                                                                                    |
| Portlet-base                           | ed dashboards                                                                                                    |
| Monitor data                           | ibase                                                                                                    |
| 🔽 Information                          | center                                                                                                    |
| Description                            |                                                                                                    |
| 2.2.2.2.2.2.2.2.2.2.2.2.2.2.2.2.2.2.2. | nitor server includes the installation of the server components and<br>esources and database connections.                                                            |
| within an inte                         | l dashboards leverage WebSphere Portal to display your data<br>grated portal environment. The administrator can control access<br>ndard WebSphere Portal user roles. |
| Monitor datab<br>Monitor.              | ase stores all data that is needed for WebSphere Business                                                                                                    |
| The informati                          | on center displays documentation for WebSphere Monitor Server.                                                                                                    |

**Note:** The component selection for Portlet-based dashboards is enabled only if the Portal Server is available on this machine and is detected by the InstallShield wizard.

- \_\_\_\_\_ 11. Click Next
- 12. In the following 'Feature selection' panel, optionally select the radio button for 'Alphablox features for Web-based Dashboards'. Select None if you do not want to install the Alphablox features

| 🖄 IBM WebSphere Busin | ness Monitor 6.1                                                                                       | - 🗆 × |
|-----------------------|----------------------------------------------------------------------------------------------------|-------|
| WebSphere software    | Feature selection                                                                                      |       |
|                       | Select the features to be installed:                                                                   |       |
|                       | Alphablox features for Web-based dashboards                                                            |       |
|                       | C Alphablox features for portiet-based dashboards                                                      |       |
|                       | Adding the Alphablox features will enable the dashboards to perform dimensional analysis on your data. |       |
| InstallShield         |                                                                                                    |       |
|                       | < <u>B</u> ack <u>Next &gt; C</u> a                                                                    | incel |

- \_\_ 13. Click Next
- 14. In the following panel, click the Browse button to specify a different directory for 'Monitor Server installation location'
  - \_\_\_\_a. Monitor Server installation location : C:\IBM\WebSphere\MonServer

| WebSphere software | Installation directory<br>WebSphere Business Monitor will be installed into the speci<br>specify a different directory or click <b>Browse</b> to select a director<br>Monitor Server installation location: |        |
|--------------------|----------------------------------------------------------------------------------------------------|--------|
| 1                  | C:\IBM\WebSphere\MonServer                                                                                                    | Browse |
| InstallShield      | < Back Next >                                                                                                    |        |

#### \_\_\_\_ 15. Click Next

16. In the following 'WebSphere Business Monitor profile Environments' panel, select Federated server from the 'Profile Environments'

| ebSphere software | WebSphere Business Monitor profile environments                                                                                                    |
|-------------------|----------------------------------------------------------------------------------------------------|
|                   | Select the type of profile environment to create for Business Monitor Server during<br>installation. Although only one type of environment type can be chosen, additional<br>profiles can be created after installation using the Profile Management Tool. To<br>augment an existing profile, select <b>None</b> . |
|                   | Profile Environments:                                                                                                    |
|                   | Stand-alone                                                                                                    |
|                   | Deployment manager                                                                                                    |
| /// 🗖 💽           | Federated server                                                                                                    |
|                   | Custom                                                                                                    |
|                   | None                                                                                                    |
|                   | Description                                                                                                    |
|                   | A federated server is a server which has been added to a cell, which is a group of nodes administered by a deployment manager.                                                                                                    |
| allShield         |                                                                                                    |

- \_\_\_\_ 17. Click Next
  - \_\_\_\_\_18. In the following panel, enter the following '**Federation**' information:
    - \_\_\_\_a. Deployment manager host name : <fully qualified host name of the deployment manager machine>

Example: mondmgr.austin.ibm.com

- \_\_\_\_b. Deployment manager SOAP port number : 8879
- \_\_\_\_ c. Deployment manager authentication :

: User name: was61admin

: Password: was61admin

Note: To locate the correct 'Deployment manager SOAP port number', log on to the administrative console of the monitor deployment manager. On the left navigation pane of the administrative console, expand System administration → Deployment manager and expand Ports under the 'Additional Properties' section. (SOAP\_CONNECTOR\_ADDRESS: 8879 is the default port number if the deployment manager is the only profile existing on this machine)

| IBM WebSphere Bu   | Federation                                                                                                    |
|--------------------|----------------------------------------------------------------------------------------------------|
| WebSphere software | Specify the host name or IP address and the SOAP port number for an existing deployment manager. Federation can occur only if the deployment manager is running and the SOAP connector is enabled. Otherwise, choose to federate the node later. |
|                    | Deployment manager host name or IP address:                                                                                                    |
|                    | mondmgr.austin.ibm.com                                                                                                    |
|                    | Deployment manager SOAP port number (8879 is the default):                                                                                                    |
|                    | 8879                                                                                                    |
|                    | Deployment manager authentication<br>If administrative security is enabled on the deployment manager, provide a user<br>name and password that can be authenticated.                                                                             |
|                    | User name:                                                                                                    |
|                    | was61admin                                                                                                    |
|                    | Password:                                                                                                    |
|                    | *****                                                                                                    |
| ctallShield        |                                                                                                    |
| stallShield ———    | - Dook North                                                                                                    |
|                    | <u> </u>                                                                                                    |

- \_\_\_ 19. Click Next
- 20. In the following 'Database configuration' panel, enter the following:
  - \_\_\_\_a. Database Product : DB2 Universal Database (select from the drop down list)
  - \_\_\_\_b. JDBC driver class path files directory : C:\IBM\WebSphere\MonServer\universalDriver.wbm\lib

| NebSphere software | Database configuration                                                                                                    |        |
|--------------------|----------------------------------------------------------------------------------------------------|--------|
| -                  | To configure the database connections during this insta<br>database product and specify the directory where the JE<br>are located. |        |
| - 00               | Database product:                                                                                                    |        |
|                    | DB2 Universal Database                                                                                                    | *      |
|                    | JDBC driver classpath files directory:                                                                                             | 1      |
|                    | C:\IBM\WebSphere\MonServer\universalDriver.wbm\lib                                                                                 |        |
| - 88               |                                                                                                    | Browse |
| stallShield        | 1.                                                                                                    |        |

#### \_21. Click Next

22. Review the installation summary in the following panel

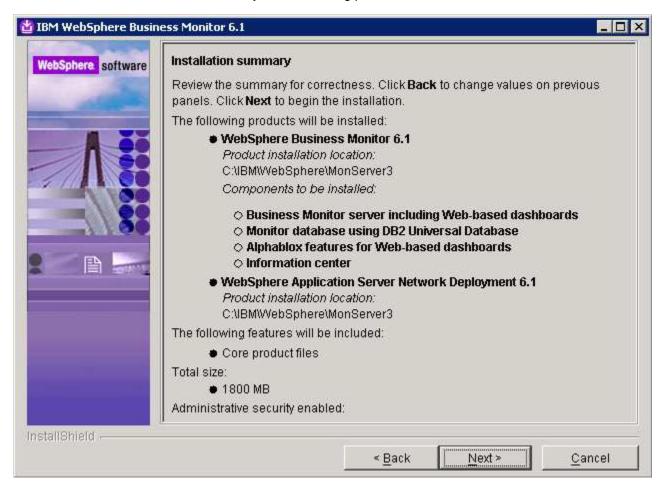

- \_\_\_\_23. Click **Next**. This action starts the installation
  - 24. The installation progresses starting with the WebSphere Application Server V6.1

| WebSphere software | Installing WebSphere A | pplication Server Netwo | ırk Deployment. P | lease wait |
|--------------------|------------------------|-------------------------|-------------------|------------|
| -                  |                        | 5%                      |                   |            |
| stallShield        |                        |                         |                   | c          |
|                    |                        | < Back                  | Next >            | Cancel     |

25. Review the Installation results summary of the WebSphere Business Monitor V6.1 components and ensure all the components listed are successfully installed. Optionally select the check box for 'Launch WebSphere Business Monitor first steps' to launch the first steps console

| bSphere software | Installation results                                                                                                  |
|------------------|----------------------------------------------------------------------------------------------------|
|                  | Success: The following product(s) were successfully installed.                                                        |
|                  | WebSphere Business Monitor 6.1                                                                                        |
|                  | C:\IBM\WebSphere\MonServer3                                                                                           |
|                  | <ul> <li>Business Monitor server including Web-based dashboards</li> <li>Alphablox views for Web Dashboard</li> </ul> |
|                  | <ul> <li>Monitor database using DB2 Universal Database</li> </ul>                                                     |
|                  | o Information center                                                                                                  |
|                  | WebSphere Application Server Network Deployment 6.1                                                                   |
|                  | C:\IBMWVebSphere\MonServer3                                                                                           |
|                  | Launch WebSphere Business Monitor first steps                                                                         |
|                  | Click Finish to exit.                                                                                                 |
| allShield        |                                                                                                    |
|                  |                                                                                                    |

26. Click Finish to exit the installation wizard. The 'First Steps' console is launched as shown below:

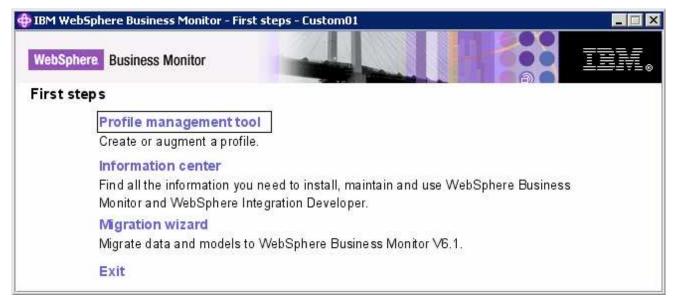

- 27. Click the '**Profile management tool**' link to if you want to launch the profile management tool and create another federated monitor profile
- 28. Click the 'Exit' link to close the 'First Steps' console
- 29. Now restart the node agent. Follow the instruction below:
  - \_\_\_\_a. Open an a command window and change directory to <WBMONITOR\_HOME>\bin
  - \_\_\_\_b. Run the following stop and start commands:
    - stopNode.bat –username was61admin –password was61admin (if security enabled)

2008 February, 28

IBM WebSphere Business Monitor 6.1 – Lab exercise

- stopNode.bat (if security not enabled)
- startNode.bat
- 30. Now start the monitor server profile. Run the following command to start the monitor server profile:
  - startServer.bat wbmServer
- \_\_\_\_\_ 31. Review the SystemOut.log and SystemErr.log files

## Part 5: Preparing for Portlet-based dashboards installation (Machine 3)

In this part of the lab, the pre-requisite software is obtained and extracted in such a way that an on-disk WebSphere Business Monitor V6.1 installation image is created.

\_\_\_\_1. The following are the installation files needed to install the WebSphere Business Monitor V6.1

| Product Name                                                                            | File Name          |
|-----------------------------------------------------------------------------------------|--------------------|
| WebSphere Business Monitor V6.1 Base Components for Windows 2003 (Monitor V61 Setup CD) | C186LEN.zip        |
| Alphablox V9.5 for Windows, AIX                                                         | C187GML.tar.gz     |
| Information Center for Windows                                                          | IBM_Help_Win32.zip |

- 4. Download all the installation archives to a directory for example : C:\MonitorDriversV61
  - \_\_\_\_ a. Extract all of the archives into a directory named for example, C:\CDimageV61\ to create an ondisk image and confirm that the directory structure was extracted correctly. It should appear similar to the picture shown below:

Note: Pre-requisite image location and folder name:

Executables should be placed directly under the directories specified below, so that 'install.exe' or 'install.sh' can be silently launched. Adding 'subdirectories' will prevent successful completion.

Do not extract IBM\_Help\_Win32.zip. The InstallShield wizard expects 'IBM\_Help\_Win32.zip' file name.

InfoCenter - *<Monitor\_Install\_Image\_Directory*>\IFC\InformationCenter\windows\IBM\_Help\_Win32.zip Alphablox V9.5- *<Monitor\_Install\_Image\_Directory*>\ABX\install.exe

| 🔄 C:\CDImage¥61                                                                                                    | _ 🗆 ×                                                                                                    |
|----------------------------------------------------------------------------------------------------|----------------------------------------------------------------------------------------------------|
| Address 🛅 C:\CDImageV61                                                                                                    | 💌 🄁 Go                                                                                                    |
| CDImageV61  ABX  ABX  FC  InformationCenter  Mindows  DDK  InformationCenter  InformationCenter  Mindows  Mindows  Mind | ABX<br>IFC<br>JDK<br>launchpad<br>PreinstallUtility<br>WBM<br>Jaunchpad.exe<br>Jaunchpad.ini<br>Jaunchpad.ini |
|                                                                                                    | 🥩 autorun.inf<br>💿 launch.bat                                                                                 |

# Part 6: Installing Portlet-based dashboards including Alphablox views (Machine 3)

In this part of the lab, you will choose the option to install only the Portlet-based dashboards including Alphablox views using the InstallShield wizard on machine three.

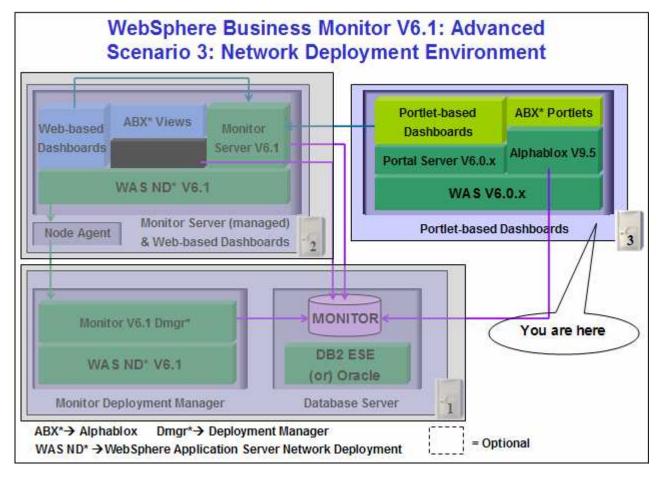

In this part of the lab on machine two, you will install WebSphere Portal Server V6.0.1.1 as a prerequisite and then use InstallShield wizard to install the Portlet-based dashboards, Alphablox V9.5 instance for Alphablox views and configure resources for the MONITOR database.

#### Mandatory Prerequisite:

The InstallShield wizard does not install WebSphere Portal Server V6.0.1.1 in an 'Advanced' installation type. It has to be installed as a prerequisite out of the InstallShield wizard. Follow the instructions at: '<u>Task 2: Install WebSphere Portal Server V6.0 and upgrade to V6.0.1.1</u>'.

Follow the instructions below to complete the Portlet-based dashboards installation using the 'Advanced' installation type:

1. From the directory where all the pre-requisites and the Monitor driver are extracted (Example:-C:\CDImageV61\), double click on the launchpad.exe to run the Common Launchpad program

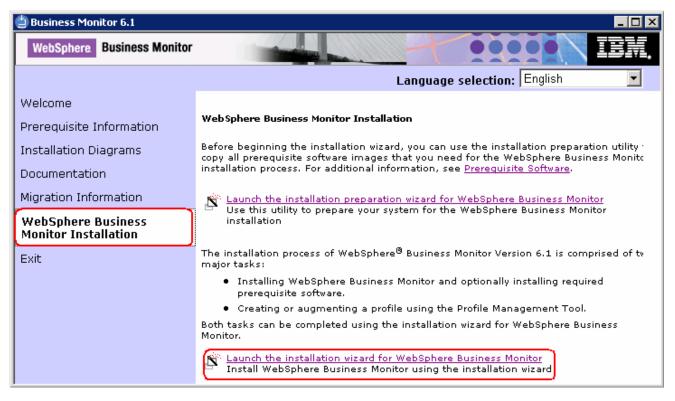

\_ 2. On the welcome screen, click on the WebSphere Business Monitor Installation link in the left pane and then click the 'Launch the installation wizard for WebSphere Business Monitor'. This launches the WebSphere Business Monitor V6.1 InstallShield wizard

| This wizard installs IBM WebSphere Business I<br>additional information about the installation pro | Ionitor 6.1 on your computer For |
|----------------------------------------------------------------------------------------------------|----------------------------------|
| Business Monitor information center.                                                               |                                  |
| Click Next to continue.                                                                            |                                  |

- \_\_\_\_ 3. Click Next
- 4. In the following panel, read the license agreement. If you agree to the terms, select the radio button for '**I accept the both the IBM and the non-IBM terms**'
- 2008 February, 28

IBM WebSphere Business Monitor 6.1 – Lab exercise

- 5. Click **Next**. The monitor installation program does an operating system prerequisite check and warns if the product installation is not supported.
  - \_\_\_6. In the following panel, read the 'System prerequisite check' information and act accordingly

| lebSphere software | System prerequisites check                                                                                                    |
|--------------------|----------------------------------------------------------------------------------------------------|
|                    | Passed: Your operating system completed the prerequisites check successfully.                                                                                                    |
|                    | The installation wizard checks your system to determine whether a supported operating system is installed and whether the operating system has the appropriate service packs and patches. |
|                    | <ul> <li>Installations of WebSphere Application Server prior to Version 6.0 might not<br/>be found reliably.</li> </ul>                                                                   |
|                    | <ul> <li>Installations of WebSphere Application Server and WebSphere Business<br/>Monitor that are not registered with the operating system may not be found<br/>reliably.</li> </ul>     |
|                    | Click Next to continue the installation.                                                                                                    |

- 7. Click **Next** to continue the installation
- 8. In the following panel, select Advanced Installation as the Installation Type

| VebSphere software                                                                                                    | Select the type of installation that best suits your needs.                                                                                                    |
|----------------------------------------------------------------------------------------------------|----------------------------------------------------------------------------------------------------|
|                                                                                                    |                                                                                                    |
|                                                                                                    | Installation Types:                                                                                                    |
| Constant of the local division of the local division of the local | Basic Installation                                                                                                    |
| . 00                                                                                                    | Advanced Installation                                                                                                    |
| A                                                                                                    | Description<br>An advanced installation will allow you to distribute the WebSphere Business<br>Monitor components to different servers. Using an advanced installation, you<br>can reuse existing installations of prerequisite software. |
|                                                                                                    | This option is ideal for production environments.                                                                                                    |

9. Click Next

10. In the following 'Component Selection' panel, select only the check box for 'Portlet-based dashboards'. Optionally select the check box for 'Information Center' to install the information center

| ebSphere software | Component selection                                                                                                    |
|-------------------|----------------------------------------------------------------------------------------------------|
|                   | Select the components to install on this server:                                                                                                    |
| -                 | Business Monitor server including Web-based dashboards                                                                                                    |
|                   | Portlet-based dashboards                                                                                                    |
|                   | Monitor database                                                                                                    |
|                   | Information center                                                                                                    |
|                   | Description                                                                                                    |
| - 88              | Business Monitor server includes the installation of the server components and all required resources and database connections.                                                                            |
|                   | Portlet-based dashboards leverage WebSphere Portal to display your data<br>within an integrated portal environment. The administrator can control access<br>based on standard WebSphere Portal user roles. |
|                   | Monitor database stores all data that is needed for WebSphere Business<br>Monitor.                                                                                                    |
|                   | The information center displays documentation for WebSphere Monitor Server.                                                                                                    |
| tallShield        | <u>0</u>                                                                                                    |

## \_\_\_\_ 11. Click Next

- 12. In the following 'Detected Portal Server' panel, ensure the WebSphere Portal Server location is correct or click the Browse button to select an existing installation location of WebSphere Portal Server V6.0.1.1
  - Existing installation location : C:\IBM\WebSphere\PortalServer

| lebSphere software | Detected Portal Server                                    |        |
|--------------------|-----------------------------------------------------------|--------|
| T IT               | Please select an existing installation of WebSphere Ports | al:    |
|                    | C:\IBM\WebSphere\PortalServer                             |        |
|                    |                                                           | Browse |
| tallShield         |                                                           |        |

13. In the following Feature selection panel, select the radio button for 'Alphablox features for portlet-based dashboards'. Select None if do not want to install the Alphablox features

| WebSphere software   | Feature selection                                                                                                    |    |
|----------------------|----------------------------------------------------------------------------------------------------|----|
| Tresspilere Surrware | Select the features to be installed:                                                                                     |    |
|                      | C None                                                                                                    |    |
|                      | C Alphablox features for Web-based dashboards                                                                            |    |
|                      | Alphablox features for portlet-based dashboards                                                                          |    |
|                      | Description<br>Adding the Alphablox features will enable the dashboards to perform<br>dimensional analysis on your data. |    |
|                      |                                                                                                    | 4/ |
| stallShield          |                                                                                                    |    |

- \_\_\_\_14. Click Next
- 15. In the following panel, enter the administrative security user name and password for WebSphere Application Server and WebSphere Portal Server
  - \_\_\_\_a. WebSphere Application Server user name : was602admin
  - \_\_\_\_b. Password : was602admin
  - \_\_\_\_ c. Confirm password : was602admin
  - \_\_\_\_d. Portal Server User name : wpsadmin
  - \_\_\_\_e. Password : wpsadmin
  - \_\_\_\_f. Confirm password : wpsadmin

**Note:** Ensure that you entered the correct user name and password for both the WebSphere Application Server and Portal Server before proceeding further.

| WebSphere software | WebSphere Portal administrative security                                                                                                    |
|--------------------|----------------------------------------------------------------------------------------------------|
|                    | Specify a user name and password to log in to the WebSphere Portal 6.0.1.1<br>administrative tools. Because WebSphere Portal 6.0.1.1 is installed into a<br>WebSphere Application Server 6.0.2 environment, you must provide administrative<br>user information for WebSphere Portal and WebSphere Application Server. The<br>administrative users are created in a repository within the monitor server. After the<br>installation finishes, you can add more users, groups, or external repositories. |
|                    | WebSphere Application Server <u>u</u> ser name:                                                                                                    |
|                    | was602admin                                                                                                    |
|                    | Password:                                                                                                    |
|                    |                                                                                                    |
|                    | Confirm password:                                                                                                    |
|                    |                                                                                                    |
|                    | Web <u>S</u> phere Portal user name:                                                                                                    |
|                    | wpsadmin                                                                                                    |
|                    | Password:                                                                                                    |
|                    |                                                                                                    |
|                    | Confir <u>m</u> password:                                                                                                    |
|                    |                                                                                                    |
|                    | See the information center for more information about administrative security.                                                                                                    |
|                    |                                                                                                    |
| allShield          |                                                                                                    |

#### \_\_\_\_\_ 16. Click **Next**

- 17. In the following **Portlet-based dashboards configuration** panel, enter the following configuration information:
  - \_\_\_\_a. WebSphere Portal profile name : wp\_profile (not editable)
  - \_\_\_b. WebSphere Portal profile directory : C:/ibm/WebSphere/wp\_profile (not editable)
  - \_\_\_\_ c. Monitor data security server host name:<fully qualified name of monitor server machine >

#### Example: monitorsrv.austin.ibm.com

\_\_\_\_d. Monitor data security port number : <default HTTP port number of the monitor server>

## Example: 9080

**Note:** The Monitor data security server is the WebSphere Business Monitor Server profile. The Monitor data security port number is the default HTTP port number on which the Monitor Server profile is running.

| oftware Portlet-based dashbo | ards configuration                                                                                                    |
|------------------------------|----------------------------------------------------------------------------------------------------|
| To configure the port        | et-based dashboards during the installation, enter the values<br>me and port number for Monitor data security.<br>file name |
| wp_profile                   |                                                                                                    |
| VVebSphere Portal pro        | file directory:                                                                                                    |
| C:/ibm/WebSphere/pr          | ofiles/wp_profile                                                                                                    |
| Monitor data security s      | erver host name:                                                                                                    |
| monitorsrv.austin.ibm        | .com                                                                                                    |
| Monitor data security p      | ort number:                                                                                                    |
| 9080                         |                                                                                                    |
|                              | ocards will be installed into a WebSphere Portal profile.<br>/ provides role-based access to monitor model resources<br>s.  |

**Task:** To post-configure the correct 'Monitor data security server host name' and port number, follow the instructions below:

 $\rightarrow$  Start the 'WebSphere\_Portal' server and launch the WebSphere Application Server V6.0.2 administrative console. (Example: <u>http://locahost:10027/admin</u>), enter the username and password and log on.

- → In the left pane, expand **Application Servers** and click the 'WebSphere\_Portal' link to the right
- → Expand 'Java and Process Management' and click the 'Process Definition'' link
- → Click on 'Java Virtual Machine' under 'Additional Properties'
- → Click on 'Custom Properties' under 'Additional Properties'
- → Click on DashboardRESTServiceTarget | localhost: 9080 link

→ Update the **Value** field with the correct host name and port (Example: <Fully qualified 'Monitor data security server host name' (Monitor Server)> :< port number>)

→ Click OK, save to master configuration and restart the 'WebSphere\_Portal' server

- \_\_\_\_\_ 18. Click Next
- \_\_\_\_\_ 19. In the following Human Tasks Configuration panel, accept the default

| VebSphere software | Human Tasks configuration                                                                                                    |
|--------------------|----------------------------------------------------------------------------------------------------|
|                    | Using the Human Task Manager in WebSphere Process Server, you can track<br>human tasks. Additionally, you can add Human Tasks to the WebSphere Business<br>Monitor dashboards, and it will display all available human tasks. To be able to<br>view human task data in your dashboards, you must deploy the human task<br>application and configure the Business Monitor server to access WebSphere<br>Process Server. |
| H                  | WebSphere Process Server host name:                                                                                                    |
|                    | WebSphere Process Server RMI port number (default port number is 2809):                                                                                                    |
|                    |                                                                                                    |

**Note:** The Human Task Configuration requires a WebSphere Process Server V6.1 in the environment. The InstallShield wizard uses the information provided in this panel to test the connection and validate that WebSphere Process Server running properly. You can configure this manually later. The instructions are provided at the end of the document. Visit 'Task 3:- Human Task Configuration for portlet based dashboards'

### \_\_\_\_ 20. Click Next

21. In the following 'Screen customizations' panel, select the check boxes next to the desired screen customizations

| Select the desired screen customizations:                                |
|--------------------------------------------------------------------------|
|                                                                          |
| ☑ Use WebSphere Business Monitor theme as DB2 Alphablox default theme    |
| ☑ Use WebSphere Business Monitor theme as WebSphere Portal default theme |
| ☑ Use WebSphere Business Monitor page as WebSphere Portal welcome page   |
|                                                                          |

## \_\_\_\_ 22. Click Next

- \_\_ 23. In the following 'Database configuration' panel, enter the following:
  - \_\_\_\_a. Database product : DB2 Universal Database

IBM WebSphere Business Monitor 6.1 – Lab exercise

- \_\_\_\_b. Database name : MONITOR
- \_\_\_\_ c. Schema name : MONITOR

**Important:** Enter the correct database and schema names that you had given while creating the MONITOR database on machine one.

| software | Database configuration                                                                                                    |  |
|----------|----------------------------------------------------------------------------------------------------|--|
| -        | The WebSphere Business Monitor installation process will create required resources to configure the connections to the database. |  |
|          | You must select your database software and type the name for the Monitor database that will be created.                          |  |
| 60       | Database product:                                                                                                    |  |
|          | DB2 Universal Database                                                                                                    |  |
|          | Database name:                                                                                                    |  |
| 6        | MONITOR                                                                                                    |  |
| 1        | Schema name:                                                                                                    |  |
|          | MONITOR                                                                                                    |  |
| 4        | Description                                                                                                    |  |
|          | The database name corresponds to the name of the WebSphere Business<br>Monitor database that is created on the database server.  |  |

- \_24. Click Next
- \_\_ 25. In the following 'Additional database configuration' panel, enter the following information :
  - \_\_\_a. User name : db2admin
  - \_\_\_\_b. Password : db2admin
  - \_\_\_ c. Confirm Password : db2admin
  - \_\_\_\_ d. JDBC driver class path files directory

## : C:\IBM\WebSphere\AppServer\universalDriver.wbm\lib

- \_\_\_\_e. JDBC driver type : 4
- \_\_\_\_f. Database server host name : dbserver.austin.ibm.com
- \_\_\_\_ g. Server port : 50000

**Important:** Enter the correct user name, password you used to create the MONITOR database. Also provide the correct port number on which the database server is running. The database server host name is the fully gualified host name of the machine where the database server is running (Machine 1 in this scenario).

| IBM WebSphere Busi | ness Monitor 6.1                                                                                                    |                |
|--------------------|----------------------------------------------------------------------------------------------------|----------------|
| WebSphere software | Additional database configuration                                                                                                    |                |
|                    | To configure the database connections during this installation, you mu<br>additional information about the database server you are using.                                                                      | ust provide    |
|                    | For database authentication, you must type the user name and passw<br>database user that will be used to create the Monitor database. The da<br>must have read and write access on the database.<br>User name: |                |
|                    | db2admin                                                                                                    |                |
| 00                 | Password:                                                                                                    |                |
|                    | *****                                                                                                    |                |
| 11.00              | Confirm password:                                                                                                    |                |
|                    | *********                                                                                                    |                |
|                    | JDBC driver classpath files directory:                                                                                                    |                |
|                    | C:\IBMWVebSphere\AppServer\universalDriver.wbm\lib                                                                                                    |                |
|                    |                                                                                                    | Browse         |
|                    | JDBC driver type:                                                                                                    |                |
|                    | 2 (requires database software or database client to be installed or system)                                                                                                    | the local      |
|                    | · 4                                                                                                    |                |
|                    | Database server host name or IP address:                                                                                                    |                |
|                    | dbserver.austin.ibm.com                                                                                                    | <u> </u>       |
|                    | Database TCP/IP service port or listener port:                                                                                                    |                |
|                    | 50000                                                                                                    |                |
|                    | 1                                                                                                    |                |
| InstallShield      | <b></b>                                                                                                    | 08 //0         |
|                    | < <u>B</u> ack <u>N</u> ext >                                                                                                    | <u>C</u> ancel |

## \_\_\_\_\_ 26. Click Next

\_\_\_\_\_ 27. Review the installation summary in the following panel

| IBM WebSphere Busin | ess Monitor 6.1                                                                                                    |
|---------------------|----------------------------------------------------------------------------------------------------|
| WebSphere software  | Installation summary                                                                                                    |
|                     | Review the summary for correctness. Click <b>Back</b> to change values on previous panels. Click <b>Next</b> to begin the installation. |
|                     | The following product will be installed:                                                                                                |
|                     | WebSphere Business Monitor 6.1     Product installation location:     C:\IBM\WebSphere\PortalServer                                     |
|                     | Components to be installed:                                                                                                    |
|                     | O Portlet-based dashboards                                                                                                    |
|                     | Alphablox features for portlet-based dashboards                                                                                         |
|                     | Information center                                                                                                    |
| Contrast III        | Total size:                                                                                                    |
|                     | ● 638 MB                                                                                                    |
| nstallShield        |                                                                                                    |
|                     | < Back Next > Cancel                                                                                                    |

- 28. Click Next. The installation progresses
- 29. Review the **Installation results** summary of the WebSphere Business Monitor V6.1 components and ensure all the components listed are successfully installed

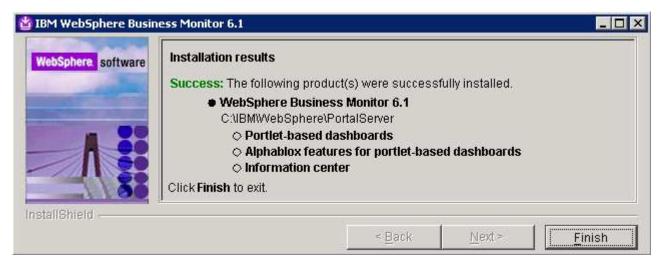

30. Click the Finish button to exit the installation wizard

# What you did in this exercise

You obtained the Monitor 6.1 drivers and pre-requisites, extracted them to create an on-disk image making it easy for the Launchpad to run without an interruption. You used the InstallShield program to install the Monitor server and its components in a deployment manager environment on machine one, created the MONITOR database by manually running the database scripts on machine one, installed monitor server and its components in a federated server environment on machine 2, installed WebSphere Portal Server V6.0.1.1 and Portlet-based dashboards including Alphablox views on machine 3.

# Task 2: Install WebSphere Portal Server V6.0 and upgrade to V6.0.1.1

In this section of the lab, the WebSphere Portal Server V6.0 is installed and then upgraded to version 6.0.1.1 to meet the requirements of portlet-based dashboards installation. Obtain the WebSphere Portal Server V6.0 software and extract in such a way to create the correct on-disk structure for the Launchpad to run

| Product Name                         | File Name   |
|--------------------------------------|-------------|
| WebSphere Portal Server V6.0.0 Setup | W-Setup.zip |
| WebSphere Portal Server V6.0.0 CD 1  | W-1.zip     |
| WebSphere Portal Server V6.0.0 CD 3  | W-3.zip     |
| WebSphere Portal Server V6.0.0 CD 4  | W-4.zip     |
| WebSphere Portal Server V6.0.0 CD 5  | W-5.zip     |

\_ 1. The following are the installation files needed to install the WebSphere Portal Server V6.0

2. The following are the installation archives needed to update the WebSphere Portal Server V6.0 to version 6.0.1.1

| Product Name                                                | File Name                                 |
|-------------------------------------------------------------|-------------------------------------------|
| WebSphere Application Server FP 6.0.2.17 Installer and FP17 | 6.0.2-WS-WAS-WinX32-FP00000017.zip        |
| JDK FP21                                                    | 6.0.2-WS-WASJavaSDK-WinX32-FP00000021.zip |
| Portal FP 6.0.1.1 Installer                                 | PortalUpdateInstallerWIN.zip              |
| FP 6.0.1.1                                                  | WP_PTF_6011.jar                           |

\_\_\_\_a. 6.0.2-WS-WAS-WinX32-FP00000017.zip (updates WebSphere Application Server V6.0.2.9 base. Includes WebSphere Application Server update installer)

\_\_\_ b. 6.0.2-WS-WASJavaSDK-WinX32-FP00000021.zip (updates WebSphere Application Server SDK)

- \_\_\_\_ c. WP\_PTF\_6011.jar (updates WebSphere Portal Server to version 6.0.1.1)
- \_\_\_\_d. PortalUpdateInstallerWIN.zip (update installer for WebSphere Portal Server)
- 3. Download the Portal installation archives to a directory for example : C:\Portal60Driver\
  - \_\_\_\_\_a. Extract the WebSphere Portal Server installation archives into a directory named for example, C:\Portal60CDimage\ to create an on-disk image and confirm that the directory structure was extracted correctly. It should appear similar to the picture shown below:

🔄 C:\Portal60CDimage \_ 🗆 🛛 Address 🛅 C:\Portal60CDimage 🔶 Go • 🖃 🗁 Portal60CDimage 🗅 W-1 🏲 🖂 🧰 W-1 **h**W-3 🕀 🛅 windows 🛅 W-4 🕨 🖂 🛅 W-3 i 🛅 W-5 🗄 🛅 common 🚞 W-Setup 🕨 🖂 🔁 🕨 - 4 🕀 🛅 aix i 🗄 🛅 common 🕀 🚞 hpux 🗄 🛅 iseries 🕀 🛅 linux 🕀 🛅 solaris 🕀 🛅 windows 🕨 🖂 🕪 - 5 🕨 🛅 dcs 🛅 pzn 🛅 search > 🗆 🚞 W-Setup

IBM WEBSPHERE BUSINESS MONITOR 6.1 - LAB EXERCISE

Follow the instructions below to complete the WebSphere Portal Server V6.0 installation:

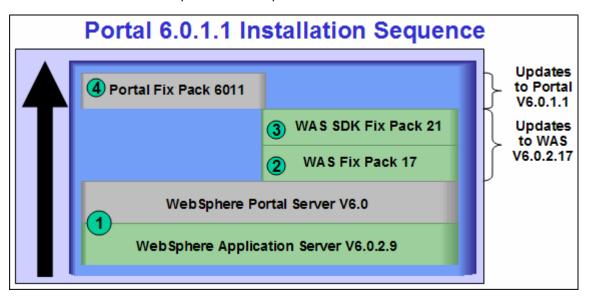

4. From the directory where the WebSphere Portal Server V6.0 installation archives are extracted ( Example:- C:\Portal60CDimage\), navigate to the W-Setup directory and double click on install.bat to launch the Portal launchpad program

| 🔯 C:\Porta                | 160CDir | mage\ <mark>W-S</mark> e                                                                                                    | etup          |              |                                                                                                    |                                                                                                    |
|---------------------------|---------|----------------------------------------------------------------------------------------------------|---------------|--------------|----------------------------------------------------------------------------------------------------|----------------------------------------------------------------------------------------------------|
| <u>E</u> ile <u>E</u> dit | ⊻iew    | F <u>a</u> vorites                                                                                                    | <u>T</u> ools | <u>H</u> elp |                                                                                                    | n                                                                                                    |
| Address 📔                 | C:\Port | tal60CDimage                                                                                                    | e\W-Setu      | iΡ           |                                                                                                    | 💌 ラ Go                                                                                                    |
| Folders                   |         | al60CDimage<br>W-1<br>W-3<br>W-5<br>W-Setup<br>depcheck<br>dist<br>dist<br>dmgr_wm<br>TILM<br>mq<br>regtool<br>spellcheck<br>toolkit<br>was6_fixe | mjars<br>ker  | ×            | <ul> <li>depcheck</li> <li>dist</li> <li>dmgr_wmmjars</li> <li>ITLM</li> <li>mq</li> <li>regtool</li> <li>spellchecker</li> <li>toolkit</li> <li>was6_fixes</li> <li>wps6_fixes</li> <li>autorun.inf</li> <li>ContentUsers.ldif</li> <li>install400.bat</li> <li>install.bat</li> <li>install.sh</li> <li>installresponse.txt</li> </ul> | <ul> <li>PortalUsers.ldif</li> <li>third_party.txt</li> <li>uninstallresponse.txt</li> <li>version.txt</li> <li>WASDefaultPortsFile.props</li> <li>WPDefaultPortsFile.props</li> </ul> |

\_\_\_\_\_5. Select the language as **English** or the language you want from the drop down list

| ⊕Installer _□×                                               |
|--------------------------------------------------------------|
| $\underline{S} elect$ a language to be used for this wizard. |
| English                                                      |
| OK <u>C</u> ancel                                            |

6. Click **OK**. The WebSphere Portal Server V6.0 Installer wizard is launched

| WebSphere Portal                                                                                                    | IDM.                                                                                                    |
|----------------------------------------------------------------------------------------------------|----------------------------------------------------------------------------------------------------|
|                                                                                                    | and the second second se |
| Welcome to WebSphere Portal Version 6.0. The wizard will install WebSphere Portal<br>onto your computer.<br>To access information about this product, press the Launch Information Center button. |                                                                                                    |
| Launch Information Center                                                                                                    |                                                                                                    |

- \_\_\_\_7. Click Next
  - \_\_\_ 8. In the following panel, read the license agreement. If you agree to the terms, select the radio button for 'I accept both the IBM and the non-IBM terms'
  - \_\_\_\_9. Click Next
- \_\_\_\_\_ 10. In the following panel, ensure that the radio button for **Typical** is selected

| Select th | e installation type you prefer.                                                                               | The way |
|-----------|----------------------------------------------------------------------------------------------------|---------|
|           | Install a new version of WebSphere Portal with WebSphere<br>Application Server                                |         |
| C Cu      | stom<br>I Install a new version of WebSphere Portal on an existing version<br>of WebSphere Application Server |         |

- \_\_\_\_\_ 11. In the following panel, click the **Browse** button and specify a different directory for the WebSphere Application Server '**Install location**'
  - \_\_\_\_a. Install location : C:\IBM\WebSphere\AppServer

| bSphere Portal Version 6.0 Installer                                                        |                                   |      |
|---------------------------------------------------------------------------------------------|-----------------------------------|------|
| ebSphere. Portal                                                                            |                                   | INN. |
| /ebSphere Application Server will be insta                                                  | illed in the following directory. | 1    |
| To install to a different path, press Brows<br>Space Required: 1611 MB<br>Install location: | e and select another path.        | :::: |
| C:\IBM\WebSphere\AppServer                                                                  |                                   | 000  |
|                                                                                             |                                   |      |

- \_\_\_\_\_ 12. Click Next
- 2. In the following panel, set the cell name, node name and the host name
  - \_\_\_\_a. Cell Name : dbCell
  - \_\_\_b. Node Name : dbNode
  - \_\_\_\_ c. Host Name : < fully qualified host name of the machine >

Example: dashboard.austin.ibm.com

| inter the properties for this instar | nce of the WebSphere Application Server.                                 | 1  |
|--------------------------------------|--------------------------------------------------------------------------|----|
| No duplicate node names can e        | exist in a cell.                                                         |    |
| Use the fully-qualified DNS nam      | ne, short DNS name, or the IP address<br>cal host or a loopback address. |    |
| Cell name:                           |                                                                          |    |
| dbCell                               |                                                                          |    |
| Node name:                           |                                                                          |    |
| dbNode                               |                                                                          |    |
| Host name:                           |                                                                          |    |
| dashboard.austin.ibm.com             |                                                                          | 12 |

## \_\_\_\_\_ 13. Click Next

- 3. In the following panel, enter the administrative User ID and Password for the WebSphere Application Server V6.0.2
  - \_\_\_a. User ID : was602admin
  - \_\_\_\_b. Password : was602admin
  - \_\_\_\_ c. Confirm Password : was602admin

| nter the WebSphere Application<br>assword. | Server administrative user ID and                                                                                                    | L |
|--------------------------------------------|----------------------------------------------------------------------------------------------------|---|
| administrator authority after inst         | WebSphere Application Server with<br>allation. This user ID is only used to log<br>ver and is not related to any user IDs<br>/stem itself. |   |
| was602admin                                |                                                                                                    |   |
| Password:                                  |                                                                                                    |   |
| ******                                     |                                                                                                    |   |
| Confirm password:                          |                                                                                                    |   |
| ******                                     |                                                                                                    |   |

# \_\_\_\_ 14. Click Next

\_\_\_\_\_15. In the following panel, select the radio button for 'Do not install WebSphere Process Server'

| ebSphere Portal                                                                                                    |                                                                                                    |               |     |
|----------------------------------------------------------------------------------------------------|----------------------------------------------------------------------------------------------------|---------------|-----|
| elect to install business process su                                                                                                    | oport                                                                                                    |               | X   |
| Do you want to install business proc                                                                                                    | ess support?                                                                                                    |               |     |
| C Yes                                                                                                    |                                                                                                    |               |     |
| Do not install WebSphere Proces                                                                                                    | ss Server                                                                                                    |               |     |
| Deployment Manager managed cell<br>create a WebSphere Portal cluster t<br>integration function, refer to the Web<br>required setup instructions. If you do<br>want to exploit the business process<br>installing WebSphere Process Serv | hat exploits the business proces<br>Sphere Portal Information Cent<br>o not plan to create a cluster but<br>s integration function, proceed w<br>er. Otherwise, do not install | er for<br>you |     |
| WebSphere Process Server at this t                                                                                                    |                                                                                                    |               | 104 |

\_\_\_\_\_16. Click Next

# \_\_\_\_\_ 17. In the following panel, accept the default 'WebSphere Portal Installation directory'

\_\_\_\_a. WebSphere Portal Installation directory : C:\IBM\WebSphere\PortalServer

| WebSnbere Po                   | rtal will be installed in t | he following directory     |       |     |
|--------------------------------|-----------------------------|----------------------------|-------|-----|
| To install to a<br>Space Requi |                             | rowse and select another p | oath. |     |
| -                              | phere\PortalServer          | 017.                       |       | 000 |
| 10                             |                             | B                          | rowse |     |

- \_\_\_\_ 18. Click Next
- 19. In the following panel, enter the administrative User ID and Password for the WebSphere Portal Server

- \_\_a. User ID : wpsadmin
- \_\_\_\_b. Password : wpsadmin
- \_\_\_ c. Confirm Password : wpsadmin

| Enter the WebSphere P     | ortal administrative user ID and password.                                                                                                    |                       |
|---------------------------|----------------------------------------------------------------------------------------------------|-----------------------|
| authority after installat | o access WebSphere Portal with administrator<br>ion. This user ID is only used to log into<br>d is not related to any user IDs used to access the<br>If. |                       |
| wpsadmin                  |                                                                                                    |                       |
| Password:                 |                                                                                                    |                       |
| *****                     |                                                                                                    |                       |
| Confirm password:         |                                                                                                    |                       |
| *****                     |                                                                                                    | and the second second |

# \_\_\_\_\_ 20. Click Next

\_\_\_\_\_ 21. In the following panel, do not select any products listed to run as a Windows service. Accept the defaults

| elect the product | s to run as a service.                           |  | - |
|-------------------|--------------------------------------------------|--|---|
|                   | rosoft® Windows® Sen<br>d stop services, and cor |  |   |
| U WebSphere       | opplication Server                               |  |   |
| WebSphere         | Portal                                           |  |   |
| Windows Admin     | strator User ID:                                 |  |   |
| Administrator     |                                                  |  |   |
| Password:         |                                                  |  |   |

## \_\_\_\_ 22. Click Next

# 23. Review the installation **Summary** in the following panel

| /ebSphere Portal is ready to install.                                                                                                    | 1 AC       |
|----------------------------------------------------------------------------------------------------|------------|
| If you want to review or change any settings, press Back. If you are satisfied with the settings press Next to begin copying files. Products to install: |            |
| WebSphere Application Server 6.0.2.9 1611MB                                                                                                    |            |
| C:\IBM\WebSphere\AppServer                                                                                                    |            |
| WebSphere Application Server Profile Selection                                                                                                    | a later of |
| C:\ibm\WebSphere\profiles\wp_profile                                                                                                    |            |
| WebSphere Portal 6.0 1513MB                                                                                                    |            |
| C:\IBM\WebSphere\PortalServer                                                                                                    |            |

## \_\_\_\_ 24. Click Next

25. The installation progresses with WebSphere Application Server, creates a WebSphere Application Server profile and eventually installs WebSphere Portal Server

| ebSphere Portal Version 6.0 Inst                                                                                                    |                                           |                |               |
|----------------------------------------------------------------------------------------------------|-------------------------------------------|----------------|---------------|
| ebSphere Portal                                                                                                    |                                           |                | IB            |
| several minutes.<br>Logging to C:                                                                                                    | on Server Profile. This step will ta      |                |               |
| \IBM\WebSphere\AppServer\logs<br>Open                                                                                                | s\wasprofile\wasprofile_create_wp_        | _profile       |               |
|                                                                                                    | 63%                                       |                |               |
| IIShield                                                                                                    |                                           |                |               |
|                                                                                                    | < <u>B</u> ack                            | Next >         | <u>C</u> ance |
|                                                                                                    |                                           | Next >         |               |
| bSphere Portal Version 6.0 Insta                                                                                                    |                                           | <u>N</u> ext > |               |
| bSphere Portal Version 6.0 Insta                                                                                                    |                                           | Next >         | <u>C</u> ance |
| bSphere Portal Version 6.0 Insta<br>ebSphere Portal<br>Installing Websphere Portal                                                   |                                           | <u>N</u> ext > |               |
| bSphere Portal Version 6.0 Insta                                                                                                    | aller                                     | Next >         |               |
| bSphere Portal Version 6.0 Insta<br>ebSphere Portal<br>Installing Websphere Portal<br>Step 1 of 5                                    | aller                                     | Next >         |               |
| bSphere Portal Version 6.0 Insta<br>ebSphere Portal<br>Installing Websphere Portal<br>Step 1 of 5<br>Logging to C:\IBM\WebSphere\Po  | aller                                     | Next >         |               |
| ebSphere Portal Version 6.0 Insta<br>ebSphere Portal<br>Installing Websphere Portal<br>Step 1 of 5<br>Logging to C:\IBM\WebSphere\Po | aller<br>ortalServer\log\wpinstalllog.txt | Next >         |               |

| stallation was successful.                                                                                               | 1 |
|----------------------------------------------------------------------------------------------------|---|
| Please review the message log<br>C:\IBM\WebSphere\PortalServer\log\installmessages.txt for any<br>installation warnings. |   |
| The following products are now installed on your computer:                                                               |   |
| WebSphere Application Server 6.0.2.9 1611MB                                                                              |   |
| C:\IBM\WebSphere\AppServer                                                                                               |   |
| WebSphere Application Server Profile Selection                                                                           |   |
| C:\ibm\WebSphere\profiles\wp_profile                                                                                     |   |
| WebSphere Portal 6.0 1513MB                                                                                              |   |
| C:\IBM\WebSphere\PortalServer                                                                                            |   |
| First Plana ziyaa yay asaaca ta layinah WahDahara Dartal and yisy                                                        | • |

\_\_\_\_\_ 26. Click Finish

# I. Updating WebSphere Application Server V6.0.2.9 base to V6.0.2.17

- 1. Stop the WebSphere Application Server and the Portal Server
- 2. Obtain the WebSphere Application Server V6.0.2 Fix Pack 17 and the update installer
  - \_\_\_\_a. 6.0.2-WS-WAS-WinX32-FP00000017.zip (This archive includes both the fix pack and the update installer)
  - \_\_\_ b. 6.0.2-WS-WASJavaSDK-WinX32-FP00000021.zip (updates WebSphere Application Server Java SDK)
- 3. Navigate to the **<WAS602\_HOME>** directory and remove the contents of the **updateinstaller** directory. Where as **<WAS602\_HOME>** is the path of the WebSphere Application Server installation
  - <WAS602\_HOME> : C:\IBM\WebSphere\AppServer
- 4. Unpack the 6.0.2-WS-WAS-WinX32-FP00000017.zip file into the <WAS602\_HOME>\updateinstaller directory. The unpacked 6.0.2-WS-WAS-WinX32-FP00000017.zip file to the updateinstaller directory should look like the picture shown below:

| C:\IBM\Web                    | _ 🗆 🗙                                           |          |
|-------------------------------|-------------------------------------------------|----------|
| <u>Eile E</u> dit <u>V</u> ie | w F <u>a</u> vorites <u>T</u> ools <u>H</u> elp | <b>1</b> |
| Address 🛅 C:\I                | BM\WebSphere\AppServer\updateinstaller          | 🔁 Go     |
| adocs                         | 🛅 responsefiles                                 |          |
| 🚞 framework                   | 🕑 update.exe                                    |          |
| 🛅 lib                         | 🔟 update. jar                                   |          |
| aintenance                    | 🗐 version.txt                                   |          |
| <u></u>                       |                                                 |          |

- 5. Navigate to the **<WAS602\_HOME>\updateinstaller** and double click **update.exe** to launch the WebSphere Application Server update installer wizard
- 6. Read the instructions on the update installer **Welcome** screen

| 1                   | Welcome to the IBM Update Installer for WebSphere Software wizard.                                                                                                    |
|---------------------|----------------------------------------------------------------------------------------------------|
| WebSphere, software | This wizard installs or uninstalls maintenance packages, including interim fixes, fix packs, and refresh packs. The following products are supported:                                                                                                    |
|                     | <ul> <li>IBM WebSphere Application Server V6 or above</li> <li>IBM WebSphere Application Server Network Deployment V6 or above</li> <li>IBM WebSphere Application Server - Express V6 or above</li> <li>IBM Application Client for WebSphere Application Server V6 or above</li> <li>Web server plug-ins for WebSphere Application Server V6 or above</li> <li>IBM WebSphere Extended Deployment V5.1 or above</li> <li>IBM HTTP Server V6 or above</li> <li>IBM WebSphere Process Server V6.0 or above</li> </ul> |
|                     | IBM WebSphere Enterprise Service Bus V6.0.1 or above     Click Next to continue.                                                                                                    |
| stallShield         |                                                                                                    |

- \_\_\_\_7. Click Next
- 8. In the following panel, ensure the WebSphere Application Server V6.0.2.9 location is set to **WAS602\_HOME>**. Click the browse button to set the correct location
  - \_\_\_\_a. Directory Name : C:\WebSphre\AppServer

| 🝟 IBM Update Installer fo | r WebSphere Software V6.0.2.7 📃 🗆 🗙                                                                                           |
|---------------------------|----------------------------------------------------------------------------------------------------|
| WebSphere, software       | Enter the installation location of the WebSphere product you want to update.<br>Directory Name:<br>C:\IBMWVebSphereVAppServer |
| InstallShield             | Browse                                                                                                    |
|                           | < <u>B</u> ack <u>Next</u> ≥ <u>C</u> ancel                                                                                   |

## \_\_\_\_\_9. Click Next

\_\_\_\_\_ 10. In the following panel, select the radio button for 'Install maintenance package'

| 皆 IBM Update Installer for | WebSphere Software ¥6.0.2.7                                                                     |   |
|----------------------------|-------------------------------------------------------------------------------------------------|---|
| WebSphere, software        | Select the maintenance operation.  Install maintenance package.  Uninstall maintenance package. |   |
| InstallShield              | < <u>B</u> ack <u>Next</u> > <u>C</u> ance                                                      | 1 |

## \_\_\_\_\_ 11. Click Next

- 12. In the following panel, click the **Browse** button and navigate to the **maintenance** directory to locate the **6.0.2-WS-WAS-WinX32-FP00000017.pak** file
  - \_\_\_\_a. Maintenance package location: </www.ewence.com/www.ewence.com/w

| 🝟 IBM Update Installer for | WebSphere Software V6.0.2.7                                                                                                    |
|----------------------------|----------------------------------------------------------------------------------------------------|
| WebSphere. software        | Enter the file name of the maintenance package to install. C:\IBM\WebSphere\AppServer\updateinstaller\maintenance\6.0.2-\WS-\WAS-\WinX32-FP00000017.pak Browse |
| InstallShield              | < <u>B</u> ack <u>N</u> ext > <u>C</u> ancel                                                                                                    |

# \_\_\_\_ 13. Click Next

\_\_\_\_\_14. In the following panel, read the **Warning** 

| 🖄 IBM Update Installer fo | r WebSphere Software V6.0.2.7                                                                                                    |
|---------------------------|----------------------------------------------------------------------------------------------------|
| WebSphere, software       | Warning:The following APARs will be uninstalled and then reinstalled by the current maintenance package<br>installation:PK24014PK27024PK18492PK21578PK21927PK23535PK23358PK24146PK21704PK26123PK21793PK22180PK21870PK23985PK20404PK24463PK25697PK25630PK25804 |
|                           | < <u>B</u> ack <u>Next &gt; C</u> ancel                                                                                                    |

- \_\_\_\_ 15. Click Next
- \_\_\_\_\_ 16. Review the fix pack installation summary in the following panel

| 皆 IBM Update Installer fo | r WebSphere Software V6.0.2.7                                                                                                    |      |
|---------------------------|----------------------------------------------------------------------------------------------------|------|
|                           | The following product will be upgraded:<br>• IBM WebSphere Application Server Network Deployment -<br>C:\IBM\WebSphere\AppServer                                          |      |
| WebSphere, software       | <ul> <li>by installing the following maintenance package:</li> <li>FP60217 - WebSphere Application Server 6.0.2.17</li> </ul>                                             |      |
|                           | This maintenance package requires updates to profiles. Back up each profile the <u>backupConfig</u> command before you continue, or archive the entire profile directory. |      |
|                           | Click <b>Next</b> to begin the installation.                                                                                                    |      |
|                           | < <u>B</u> ack <u>Next</u> > <u>C</u> a                                                                                                    | ncel |

- \_\_\_\_\_ 17. Click **Next** to continue with the installation
- \_\_\_\_\_ 18. The installation progresses and takes a few minutes

| 🖄 IBM Update Installer fo | r WebSphere Software ¥6.0.2.7                                                                                                    |      |
|---------------------------|----------------------------------------------------------------------------------------------------|------|
| WebSphere, software       | Success: The following product was successfully upgraded:         • IBM WebSphere Application Server Network Deployment -<br>C:\IBMWebSphere\AppServer         The following maintenance package was installed:         • FP60217 - WebSphere Application Server 6.0.2.17 |      |
|                           | Click <b>Relaunch</b> to relaunch the wizard, or <b>Finish</b> to exit.                                                                                                    |      |
| InstallShield             | < <u>B</u> ack <u>R</u> elaunch                                                                                                    | nish |

\_\_\_\_19. Click **Finish** once the installation is complete

**Note:** To investigate the update logs: **<WAS602\_HOME>/logs/update**. A directory named after the fix pack (Example: **6.0.2-WS-WAS-WinX32-FP00000017-***Operation*) is created under the **update** directory.

\_ 20. Open a command line window and change directory to **<WAS60\_HOME>bin** and run the **versionInfo** command. Ensure that the WebSphere Application Server V6.0.2.9 is upgraded to version 6.0.2.17. Look for the following message traced as a result of the **versionInfo** command.

| 📾 C:\WINDOWS\system32\cmd.e                        | ке                                                                                                    | _ 🗆 🗵 |
|----------------------------------------------------|----------------------------------------------------------------------------------------------------|-------|
| WVER0011I: WebŠphere App                           | er\bin>versionInfo.bat<br>IBM Corporation 2002, 2005; All rights reserved.<br>lication Server Release 6.0<br>eporter version 1.15.3.1, dated 4/25/05 | ▲<br> |
| IBM WebSphere Application                          | n Server Product Installation Status Report                                                                                                    |       |
| Name<br>Version<br>ID<br>Build Level<br>Build Date | IBM WebSphere Application Server - ND<br>6.0.2.17<br>ND<br>cf170648.10<br>11/29/06                                                                   | •     |

- \_\_\_\_ 21. Close the command line window
- 22. Now update the WebSphere Application Server V6.0.2.17 with SDK Fix Pack 21. Copy the 6.0.2-WS-WASJavaSDK-WinX32-FP00000021.zip file to the maintenance directory (<WAS602\_HOME>\updateinstaller\maintenance)

| C:\IBM\WebSphere\AppServer\updateinstaller\maintenance         | _ 🗆 ×  |
|----------------------------------------------------------------|--------|
| Address C:\IBM\WebSphere\AppServer\updateinstaller\maintenance | 💌 🔁 Go |
| 4.0.2-W5-WASJavaSDK-WinX32-FP00000021.zip                      |        |
| 6.0.2-WS-WAS-WinX32-FP00000017.pak                             |        |

- 23. Navigate to the **<WAS602\_HOME>\updateinstaller** and double click **update.exe** to launch the WebSphere Application Server update installer wizard
- \_\_\_\_\_24. Read the instruction on the update installer Welcome screen and Click Next
- - \_\_\_\_a. Directory Name : C:\WebSphre\AppServer
- \_\_\_\_ 26. Click Next
- \_\_\_\_\_27. In the following panel, select the radio button next to "Install maintenance package" and click Next
- 28. In the following panel, click the Browse button and navigate to the maintenance directory to locate the 6.0.2-WS-WASJavaSDK-WinX32-FP00000021.zip file
  - \_\_\_\_a. Maintenance package location: **<WAS602\_HOME>\updateinstaller\maintenance**
- \_\_\_\_\_ 29. Click Next
- \_\_\_\_\_ 30. Review the fix pack installation summary in the following panel and click **Next**
- 31. This action copies a new JVM to the current WebSphere Application server home directory. Click the **Relaunch** button and follow the instructions to install the WebSphere Application Server SDK
- \_\_\_\_ 32. Click **Finish** once the installation is complete

# 2. Updating WebSphere Portal Server V6.0 with fix pack 6.0.1.1

### Prerequisites:-

- Perform the following steps to change the timeout request for the Simple Object Access Protocol (SOAP) client; the default value is 180 seconds:
  - Open a command prompt and change to the **<WP\_PROFILE\_HOME>**/properties directory
  - Edit the soap.client.props file; change the timeout request line to com.ibm.SOAP.requestTimeout=6000
  - Save your changes
- Perform the following steps to change the HTTP connection timeout value for the **WebSphere\_Portal** server:
  - Click Servers → Application Servers → WebSphere\_Portal → Web container settings → Web container transport chains → WCInboundDefault
  - Increase the timeout values for each entry listed in the Web container transport chains section. Click **HTTP Inbound Channel** and make the following changes:
    - Read timeout value to 180
    - Write timeout value to 180
  - o Save your changes
- 1. Stop the WebSphere Application Server and the Portal Server

**Note:** Portal Update Installer wizard reads the **PortalAdminPwd** and **WasPassword** variables in the **wpconfig.properties** located in **<PORTAL\_HOME>\config** directory. Edit the file and update the Portal Administrative user password and the WebSphere Application Server Administrative user password

- 2. Obtain the WebSphere Portal Server V6.0 Fix Pack 6.0.1.1 and the Portal update installer
  - \_\_\_\_a. PortalUpdateInstallerWIN.zip (Portal Update Installer)
  - \_\_\_b. WP\_PTF\_6011.jar (WebSphere Portal Server cumulative fix pack)
- 3. Create a directory named **PortalUpdateInstaller** under the **<PORTAL\_HOME>** directory. The **<PORTAL\_HOME>** is the path of the WebSphere Portal Server
  - **<PORTAL\_HOME>** : C:\IBM\WebSphere\PortalServer
- 4. Unpack PortalUpdateInstallerWIN.zip file into the <PORTAL\_HOME>\PortalUpdateInstaller folder. The unpacked PortalUpdateInstallerWIN.zip file to the PortalUpdateInstaller should look like the picture shown below:

| 🗁 C:\IBM\WebSphere\PortalServer\PortalUpdateInstaller 📃 🗖 🗙    |                                     |  |  |  |  |  |
|----------------------------------------------------------------|-------------------------------------|--|--|--|--|--|
| <u>File E</u> dit <u>V</u> iew F <u>a</u> vorites <u>T</u> ool | s Help 🥂                            |  |  |  |  |  |
| Address 🗁 C:\IBM\WebSphere\Porta                               | Server\PortalUpdateInstaller 🗾 ラ Go |  |  |  |  |  |
| 🛅 bin                                                          | 👅 updatePortal.bat                  |  |  |  |  |  |
| 🛅 doc                                                          | 🖬 updatePortal.sh                   |  |  |  |  |  |
| arLauncher                                                     | 🐻 updatePortalWizard.bat            |  |  |  |  |  |
| 🛅 lib                                                          | 國 updatePortalWizard.sh             |  |  |  |  |  |
| 🛅 tasks                                                        | 💽 updatePortalWizard_WAS_Java.bat   |  |  |  |  |  |
| ibm_win32_141sr2.exe                                           |                                     |  |  |  |  |  |
| 🔋 PortalUpdateInstaller.jar                                    |                                     |  |  |  |  |  |

5. Create a directory named fixpack in the PortalUpdateInstaller directory and copy the WP\_PTF\_6011.jar into it as shown below:

| 🗁 C:\          | IBM\\        | VebSpl   | nere\Porta         | Server        | \PortalUp    | odateInsta   | ller\fixpack  | ٢ | _ 🗆 🗵 |
|----------------|--------------|----------|--------------------|---------------|--------------|--------------|---------------|---|-------|
| Eile           | <u>E</u> dit | ⊻iew     | F <u>a</u> vorites | <u>T</u> ools | <u>H</u> elp |              |               |   | 1     |
| A <u>d</u> dre | ss 🛅         | C:\IBM   | \WebSphere         | PortalSe,     | erver\Porta  | lUpdateInsta | aller\fixpack | • | 🔁 Go  |
| <b>W</b> F     | PTF_         | 5011.jar |                    |               |              |              |               |   |       |
|                |              |          |                    |               |              |              |               |   |       |

- 6. Open a command line window and change directory to **<WAS602\_HOME>\bin** directory. Run the **setupCmdLine.bat** command
- 7. Navigate to the **<PORTAL\_HOME>\PortalUpdateInstaller** and double click the **updatePortalWizard.bat** script to launch the WebSphere Portal Server update installer wizard
- 8. Select the language as **English** or the language you want from the drop down list
- 9. Click **OK**. The WebSphere Portal Server Update Installer Wizard opens
- \_\_\_\_ 10. Read the instructions carefully in the **Welcome** screen

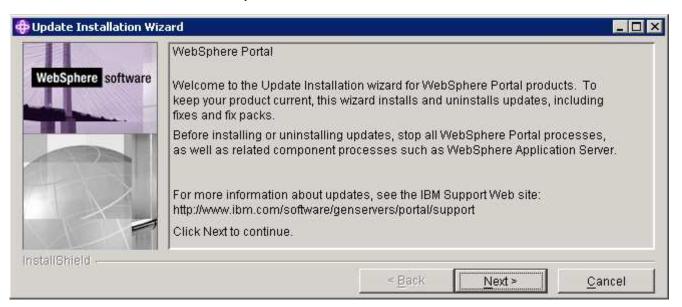

## \_\_\_\_11. Click Next

12. The Portal Update Installer wizard detects the WebSphere Portal Server instances installed on the machine and lists them. Select the desired Portal installation you like to upgrade in the following panel

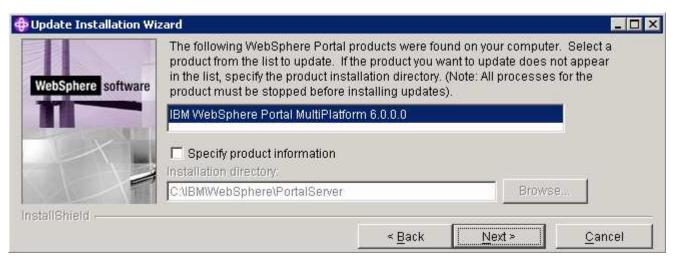

## \_\_\_\_13. Click Next

14. The Portal Update Installer wizard checks the status of the WebSphere Application Server and the WebSphere Portal Server

| Update Installation Wiz |                        |                                   |        |                |
|-------------------------|------------------------|-----------------------------------|--------|----------------|
| WebSphere software      |                        | re all Application Servers a      |        |                |
|                         | Checking the status of | f server WebSphere_Portal.<br>50% |        |                |
| nstallShield            |                        |                                   |        |                |
|                         |                        | < Back                            | Next > | <u>C</u> ancel |

\_ 15. In the following panel, select the radio button for 'Install fix packs'

| Update Installation Wi | You can install or uninstall fixes or fix packs for this product. |
|------------------------|-------------------------------------------------------------------|
| WebSphere software     | Install fix packs                                                 |
|                        | O Uninstall fix packs                                             |
|                        | C Install fixes                                                   |
|                        | C Uninstall fixes                                                 |
| InstallShield          | < <u>B</u> ack <u>Next</u> > <u>C</u> ancel                       |

2008 February, 28

IBM WebSphere Business Monitor 6.1 – Lab exercise

\_\_\_\_\_ 16. Click Next

- \_\_\_\_\_ 17. In the following panel, click the **Browse** button and navigate to the **fixpack** directory to locate the file
  - \_\_\_\_a. Fix pack directory : **<PORTAL\_HOME>\PortalUpdateInstaller\fixpack**

| Update Installation W | Enter the directory where fix | packs are located.                          |        |
|-----------------------|-------------------------------|---------------------------------------------|--------|
|                       | Fix pack directory:           | wońDortali Indatoinctaliońfiyanack          | Proweg |
| InstallShield         | C:\IBMWVebSphere\PortalSe     | erver/PortalUpdateInstaller/fixepack < Back | Browse |

\_\_\_\_ 18. Click Next

\_\_ 19. In the following panel, the Portal Update Installer lists the fix packs loaded from the **fixpack** directory. Select the radio button next to **WP\_PTF\_601** 

| 🕀 Update Installation Wiz                                                                                                    | ard               |                      |                                |               |
|----------------------------------------------------------------------------------------------------|-------------------|----------------------|--------------------------------|---------------|
|                                                                                                    | Carefully review  | and select a fix pac | k to install for your product. |               |
| WebSphere software                                                                                                    | Install           | Name                 | Date                           | Status        |
| Internet in the second second s | I I VVF           | P_PTF_6011           | 6/15/07                        |               |
|                                                                                                    |                   |                      |                                | *             |
|                                                                                                    | A Partially in    | stalled 🛛 🛆 Not i    | nstalled                       |               |
| 10 10                                                                                                    | Fix pack descript | ion:                 |                                |               |
|                                                                                                    | IBM WebSphere     | Portal, Version 6.0. | 1.1 Fix Pack                   | Details       |
|                                                                                                    | 1                 |                      |                                |               |
| InstallShield                                                                                                    |                   |                      |                                |               |
|                                                                                                    |                   |                      | < Back                         | Next > Cancel |

## \_\_\_\_ 20. Click Next

\_\_\_\_ 21. In the following panel, review the Portal fix pack installation summary

| 🕀 Update Installation Wi | zard                                                                                                    |                |        | _ 🗆 🗵          |
|--------------------------|----------------------------------------------------------------------------------------------------|----------------|--------|----------------|
| WebSphere software       | The following fix pack will be installe<br>WP_PTF_6011<br>for the following product:<br>IBM WebSphere Portal MultiPlatfo<br>in the following directory:<br>C:\IBMWVebSphere\PortalServer |                |        |                |
| medanismena (            |                                                                                                    | < <u>B</u> ack | Next > | <u>C</u> ancel |

- \_\_\_\_ 22. Click Next
- 23. The Portal fix pack installation progresses and takes a few minutes to complete
- \_\_\_\_\_ 24. Click Finish when the installation is complete
- \_\_\_\_\_ 25. Verify the version of the Portal Server installation
  - \_\_\_\_a. Open a command window and change directory to **<PORTAL\_HOME>\bin** and run the following command:

## • WPVersionInfo.bat

| C:\WINDOWS\sy                                                        | stem32\cmd.exe                                                                                                    |  |
|----------------------------------------------------------------------|----------------------------------------------------------------------------------------------------|--|
| C:\IBM\WebSphe<br>Name<br>Version<br>ID<br>Build Level<br>Build Date | re\PortalServer\bin>WPVersionInfo.bat<br>IBM WebSphere Portal MultiPlatform<br>6.0.1.1<br>MP<br>wp6011_073_01<br>06/15/2007 |  |

# **Appendix 1: Troubleshooting**

## Troubleshooting the monitor deployment manager installation (Machine 1)

- \_\_\_\_\_1. Useful files for debugging initial installation problems:
  - \_\_\_\_a. Location : C:\Documents and Settings\Administrator\Local Settings\Temp\1

(%TEMP% directory of the Administrator user)

- \_\_\_\_b. Location : <WAS61\_HOME>\logs\wbm\install
  - log.txt
  - trace.txt
  - wbm\_<TIME STAMP>\_install\_out.log
  - wbm\_<TIME STAMP>\_install\_trace.log
- \_\_\_\_c. Location : <WAS61\_HOME>\logs\wbm
  - Installconfig.log
- 2. Useful files for debugging monitor deployment manager installation problems
  - \_\_\_\_a. <DMGR\_PROFILE\_HOME>\logs
    - wsadmin.traceout
    - installWBMISCPortlet.log
    - installVmmService.log
    - InstallDMSService.log
    - InstallActionManager.log
    - MonitorServerResourceInstall.log
    - createWBMTemplate.log
  - \_\_\_b. <DMGR\_PROFILE\_HOME>\logs\dmgr
    - SystemOut.log
    - SystemErr.log

## Troubleshooting the monitor federated server installation (Machine 2)

- 1. Useful files for debugging initial installation problems:
  - \_\_\_\_a. Location : C:\Documents and Settings\Administrator\Local Settings\Temp\1

(%TEMP% directory of the Administrator user)

- \_\_\_\_b. Location : <WAS61\_HOME>\logs\wbm\install
  - log.txt
  - trace.txt
  - wbm\_<TIME STAMP>\_install\_out.log
  - wbm\_<TIME STAMP>\_install\_trace.log
- \_\_\_ c. Location : <WAS61\_HOME>\logs\wbm\install
  - Installconfig.log
- 2. Useful files for debugging monitor federated node installation problems:

## \_\_\_\_a. <WBM\_PROFILE\_HOME>\logs

- wsadmin.traceout
- addNode.log
- addDefaultWBMVar.log
- createCEIServer.log
- configCEI.log
- createCEIResources.log
- configSIB.log
- \_\_\_b. <WBM\_PROFILE \_HOME>\logs\nodeagent
  - SystemOut.log
  - SystemErr.log
- \_\_\_\_c. <WBM\_PROFILE \_HOME>\logs\wbmServer
  - SystemOut.log
  - SystemErr.log

## Troubleshooting the Portlet-based dashboards installation (Machine 3)

- \_\_\_\_\_1. Useful files for debugging initial installation problems:
  - \_\_\_\_a. Location : C:\Documents and Settings\Administrator\Local Settings\Temp\1

(%TEMP% directory of the Administrator user)

- \_\_\_\_b. Location : <PORTAL\_HOME>\logs\wbm\install
  - log.txt
  - trace.txt

2008 February, 28

#### IBM WebSphere Business Monitor 6.1 – Lab exercise

- wbm\_<TIME STAMP>\_install\_out.log
- wbm\_<TIME STAMP>\_install\_trace.log
- a) Useful files for portlet-based dashboard installation problems:
  - \_\_\_\_a. <WP\_PROFILE\_HOME>\logs
    - wsadmin.traceout
    - installPortalDashboardRestProxy.log
    - installHumanTask.log
    - installABXPortalDashboard.log
- b) Useful files for Portal Server installation and runtime problems:
  - \_\_\_a. <PORTAL\_HOME>\log
    - SystemOut.log
    - SystemErr.log